# Dell™ XPS™ 730/730X Namestitveni priročnik

Model DCDO

## Opombe, previdnostni ukrepi in opozorila

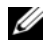

**OPOMBA:** OPOMBA označuje pomembne informacije, ki vam pomagajo bolje izkoristiti računalnik.

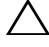

PREVIDNO: PREVIDNOSTNI UKREP označuje možnost poškodb strojne opreme ali izgube podatkov, če ne upoštevate navodil.

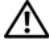

OPOZORILO: OPOZORILA označuje možnost poškodb lastnine, telesnih poškodb ali smrti.

V tem dokumentu se lahko uporabljajo tudi druge blagovne znamke in imena, ki se nanašajo na osebe, katerih last so blagovne znamke ali imena, oziroma na njihove izdelke. Družba Dell Inc. zavrača vsakršno lastništvo blagovnih znamk in imen, razen tistih, ki so v njeni lasti.

Model DCDO

Oktober 2008 P/N D341J Rev. A00

\_\_\_\_\_\_\_\_\_\_\_\_\_\_\_\_\_\_\_\_

Informacije v tem dokumentu se lahko spremenijo brez predhodnega obvestila. © 2008 Dell Inc. Vse pravice pridržane.

Vsakršno razmnoževanje tega gradiva brez pisnega dovoljenja družbe Dell Inc. je strogo prepovedano.

Blagovne znamke uporabljene v tem besedilu: Dell, logotip DELL, XPS, DellConnect, in YOURS IS HERE so blagovne znamke družbe Dell Inc.; Intel in Core sta blagovni znamki ali registrirani blagovni znamki družbe Intel Corporation v ZDA in drugih državah; Microsoft, Windows, Windows Vista in logotip gumba Start v programu Windows Vista so blagovne znamke ali registrirane blagovne znamke družbe Microsoft Corporation v Združenih državah in/ali drugih državah; Bluetooth je registrirana blagovna znamka v lasti družbe Bluetooth SIG, Inc. in jo družba Dell uporablja pod licenco.

# Kazalo

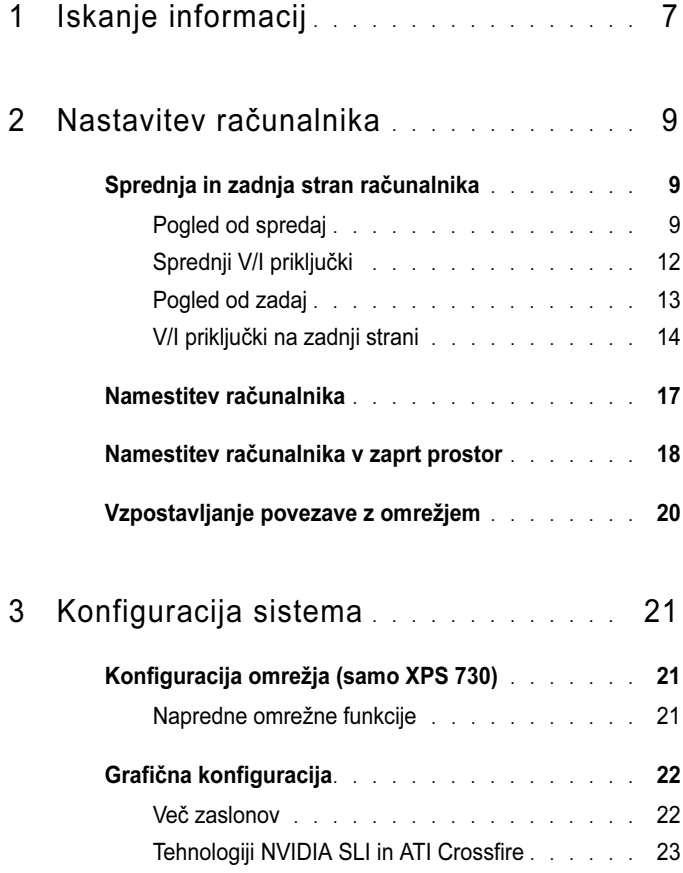

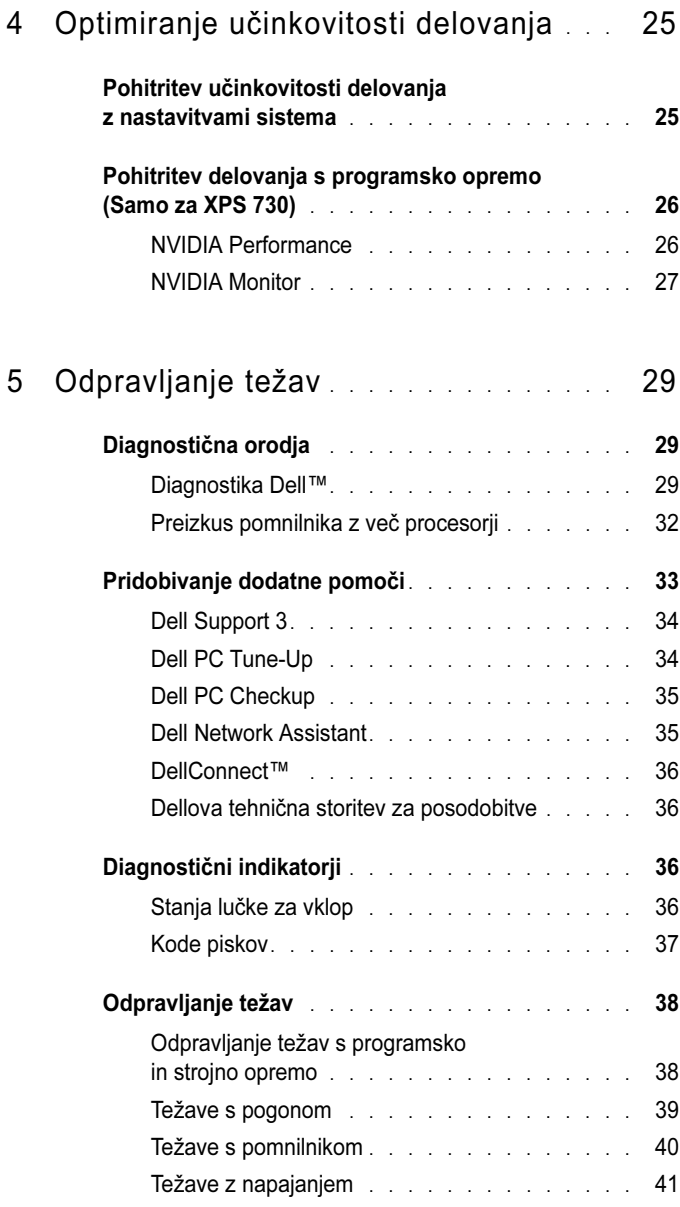

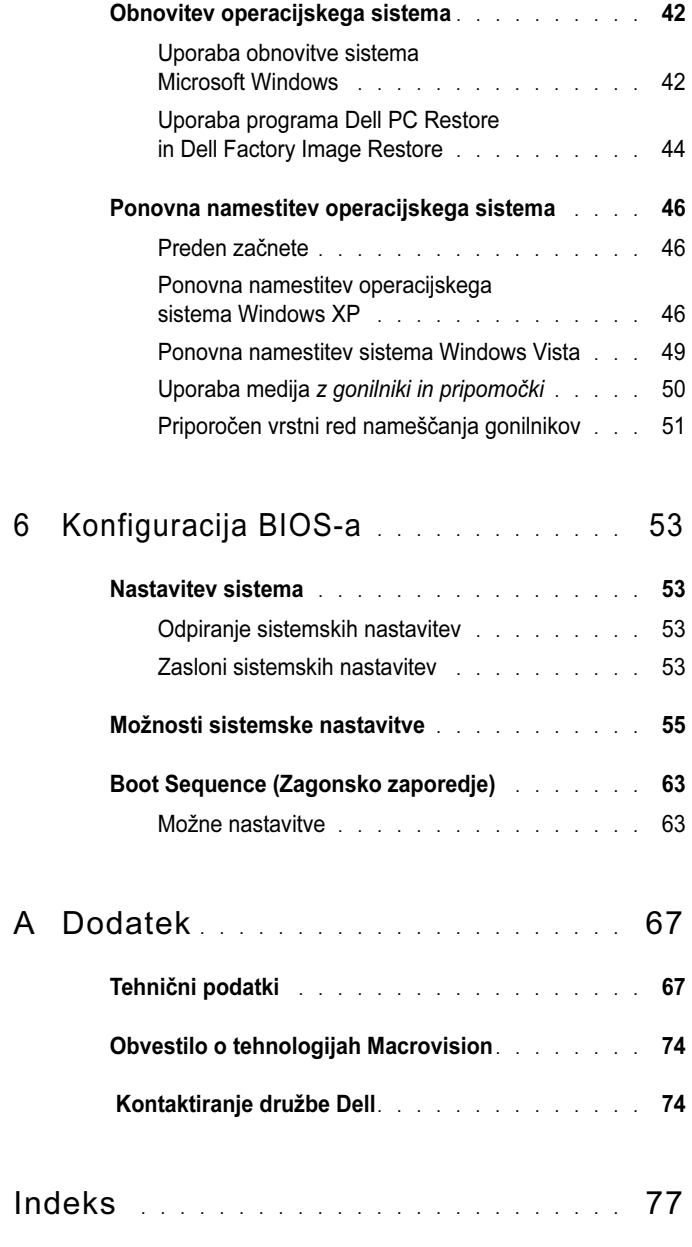

#### 6 | Kazalo

# <span id="page-6-0"></span>Iskanje informacij

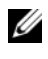

**OPOMBA:** Nekatere funkcije ali mediji so na voljo posebej in niso priloženi računalniku. Nekatere funkcije ali mediji niso na voljo za določene države.

**OPOMBA:** Z računalnikom bodo morda prispele dodatne informacije.

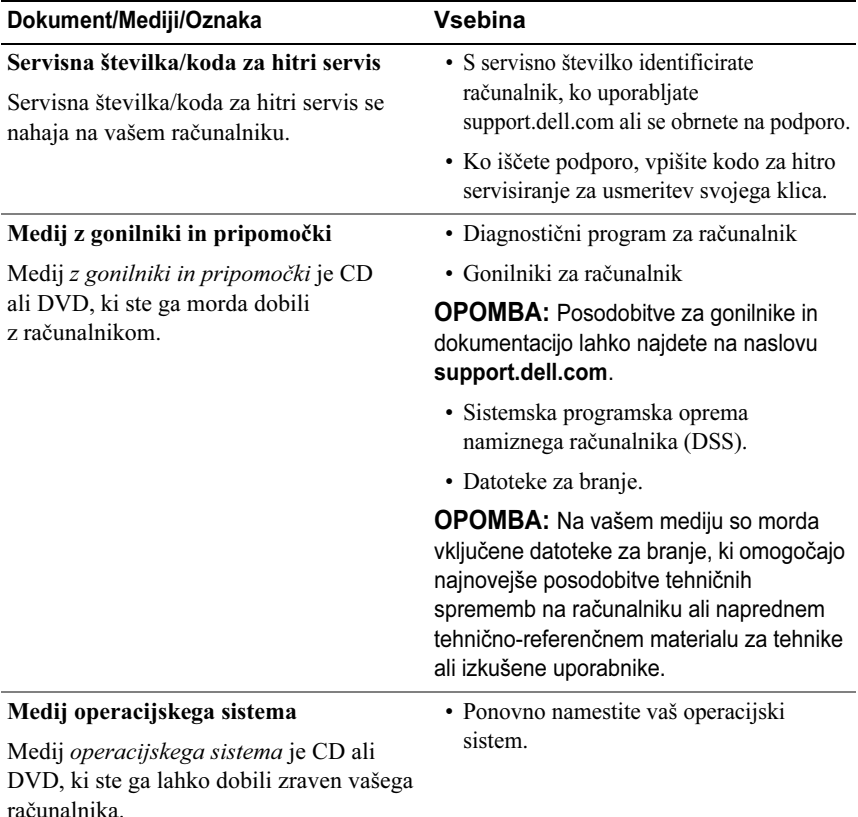

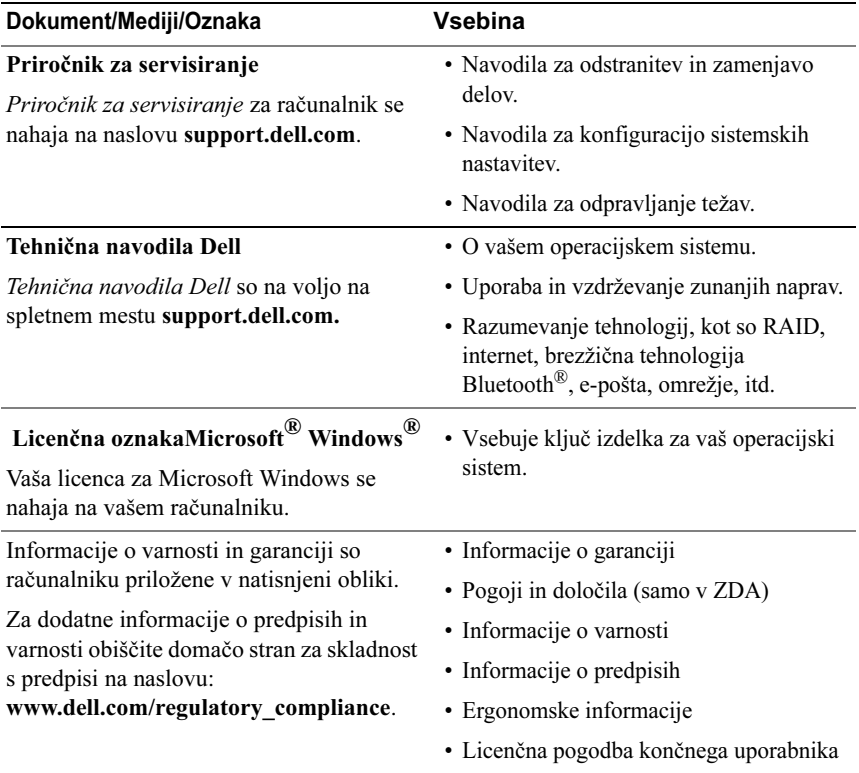

## <span id="page-8-0"></span>Nastavitev računalnika

## <span id="page-8-1"></span>Sprednja in zadnja stran računalnika

<span id="page-8-2"></span>Pogled od spredaj

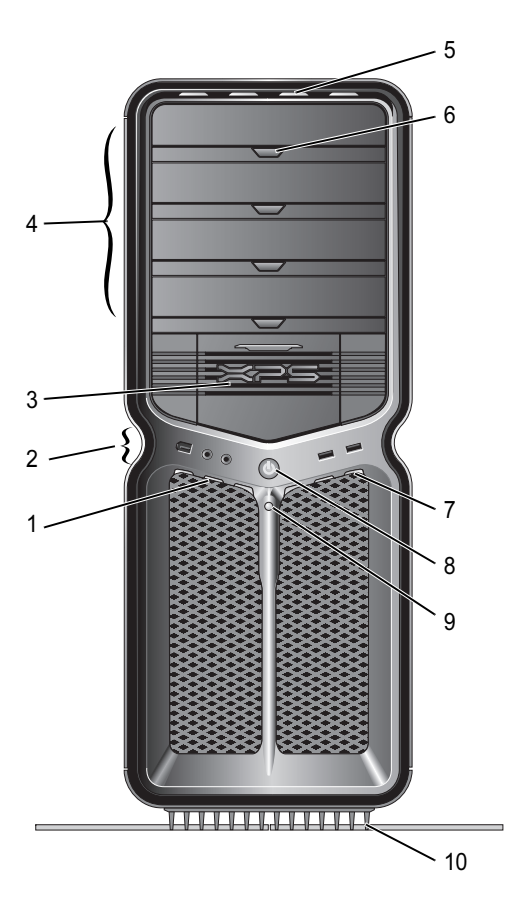

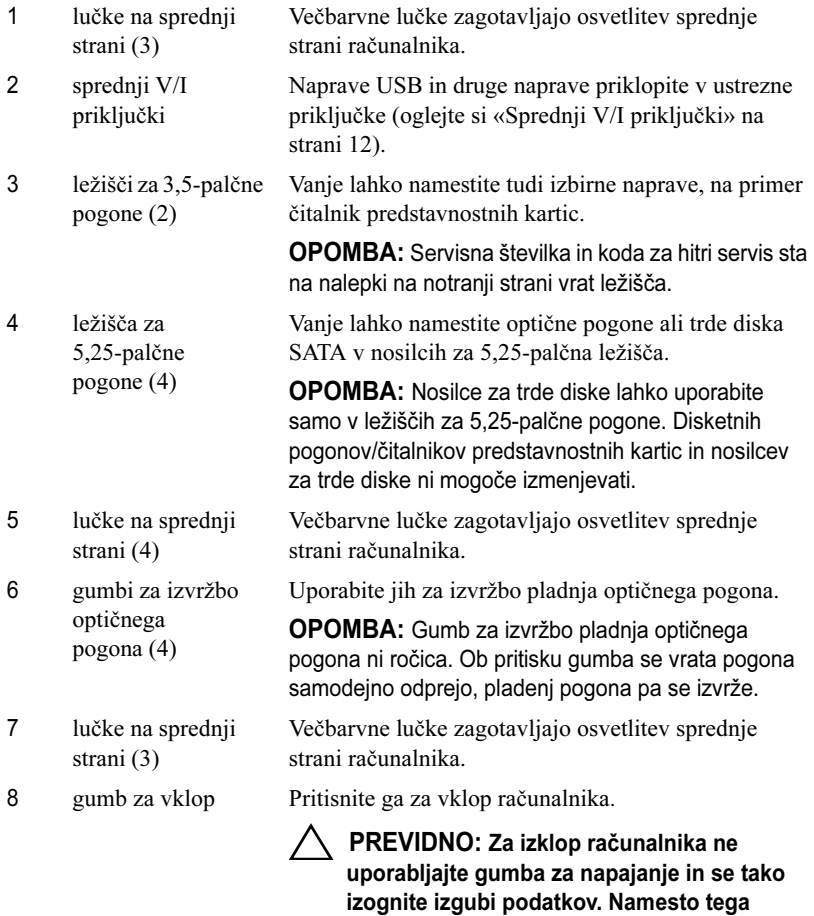

OPOMBA: Gumb za vklop lahko uporabite tudi za prebuditev sistema ali da sistem postavite v stanje za varčevanje električne energije.

izvedite zaustavitev operacijskega sistema.

- 9 lučka za delovanje trdega diska
- 10 stojalo za računalnik

Lučka trdega diska sveti, ko računalnik bere podatke <sup>s</sup> trdega diska ali jih zapisuje nanj. Lučka lahko sveti tudi ob delovanje naprav, kot je predvajalnik CD-jev.

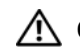

Za stabilnost sistema pritrdite stojalo za računalnik.

OPOZORILO: Če želite zagotoviti največjo stabilnost sistema, stojalo vedno namestite <sup>z</sup> iztegnjenimi nogami. Če stojala ne namestite, se lahko računalnik prevrne, kar lahko povzroči telesne poškodbe ali poškodbe računalnika.

#### <span id="page-11-0"></span>Sprednji V/I priključki

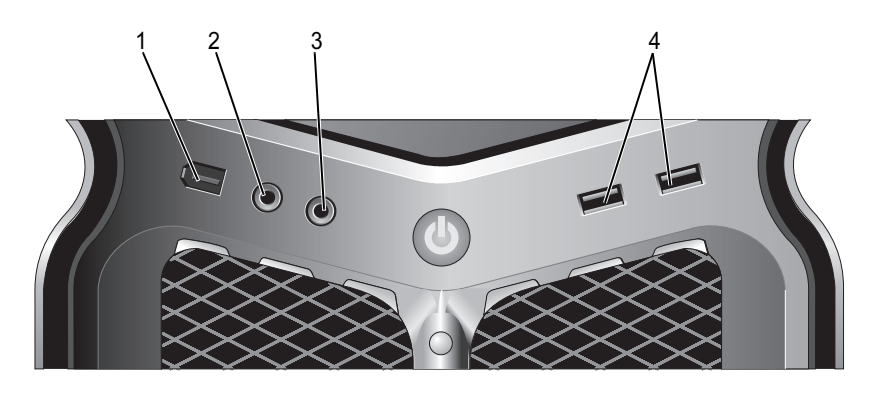

- 1 priključek IEEE 1394Priključek IEEE 1394 uporabite za naprave z visoko hitrostjo prenosa podatkov, na primer videokamere in zunanje naprave za shranjevanje podatkov. 2 priključek za mikrofonZa priklop osebnega računalniškega mikrofona za glasovni ali glasbeni vnos v zvočni program ali program telefonije uporabite priključek za mikrofon.
- 3 priključek za slušalkeSlušalke priklopite na priključek za slušalke. OPOMBA: Če slušalke priklopite na ta priključek, bodo

zvočni izhodi na zadnji strani računalnika morda onemogočeni. priključki Sprednje priključke USB uporabite za naprave, ki jih

4USB 2.0 (2) priklopite občasno, na primer pomnilniške ključe flash, fotoaparate ali zagonske naprave USB.

> Priporočeno je, da priključke USB na zadnji strani računalnika uporabljate za naprave, ki običajno ostanejo priključene, na primer tiskalniki in tipkovnice.

<span id="page-12-0"></span>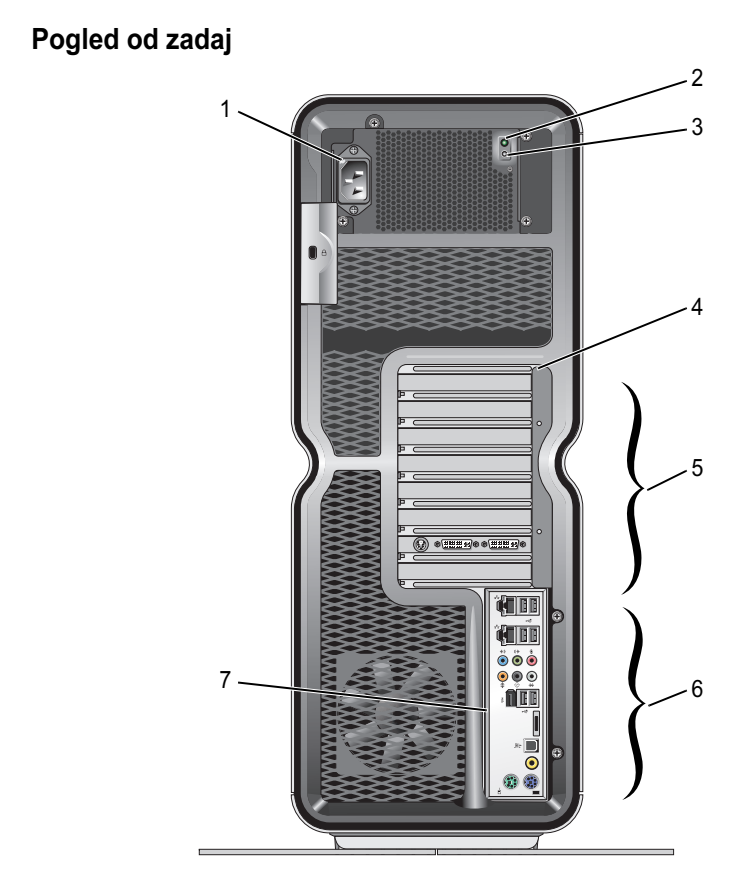

- 1 priključek za napajanje
- 2 Lučka za vgrajeni samodejni preizkus (BIST)

Priključite napajalni kabel. Priključek je lahko drugačen od tistega na sliki.

- Označuje razpoložljivost napajanja.
	- Zelena lučka označuje, da je napajanje na voljo za napajalnik.
	- Lučka ne sveti označuje, da napajanje ni na voljo za napajalnik ali da napajalnik ne deluje.
- 3 Stikalo BIST
- Uporabite ga za preizkus napajalnika.
- 4 lučke na zadnji strani Večbarvne lučke zagotavljajo osvetlitev rež za kartice na zadnji strani računalnika.

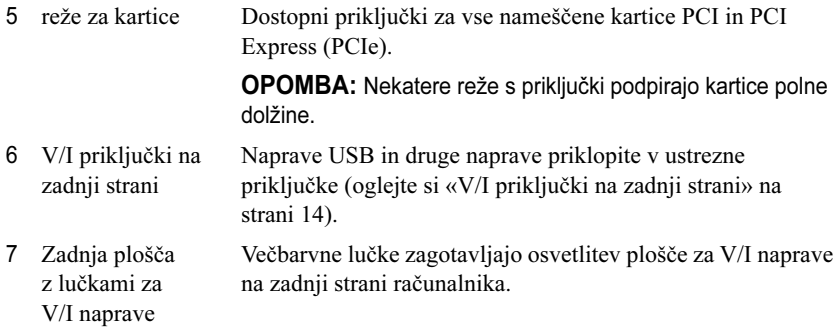

#### <span id="page-13-0"></span>V/I priključki na zadnji strani

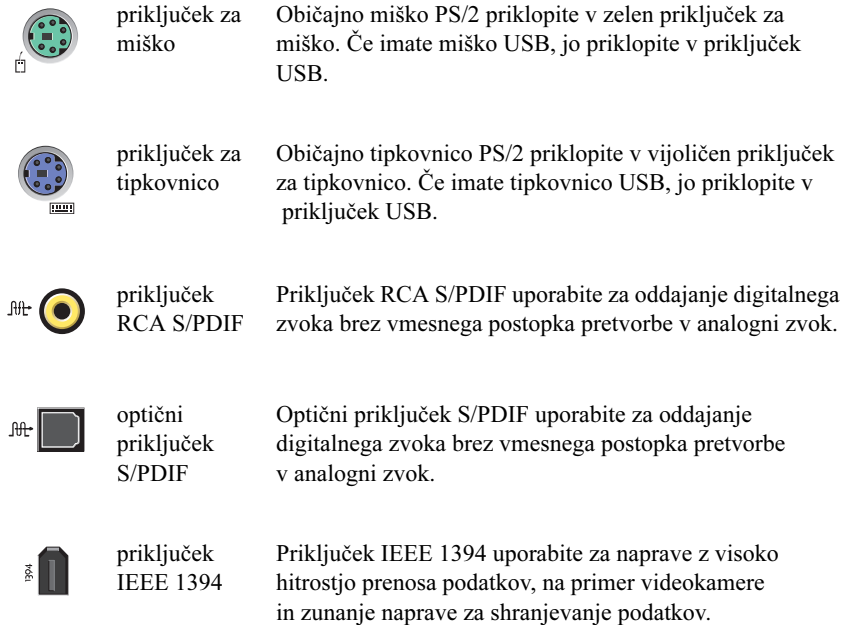

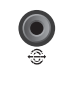

 $\bigodot$ 

 $\bullet$ 

 $\overset{\leftrightarrow}{\mathbf{O}}$ 

 $\begin{picture}(20,5) \put(0,0){\line(1,0){155}} \put(15,0){\line(1,0){155}} \put(15,0){\line(1,0){155}} \put(15,0){\line(1,0){155}} \put(15,0){\line(1,0){155}} \put(15,0){\line(1,0){155}} \put(15,0){\line(1,0){155}} \put(15,0){\line(1,0){155}} \put(15,0){\line(1,0){155}} \put(15,0){\line(1,0){155}} \put(15,0){\line(1,0){155}} \put$ 

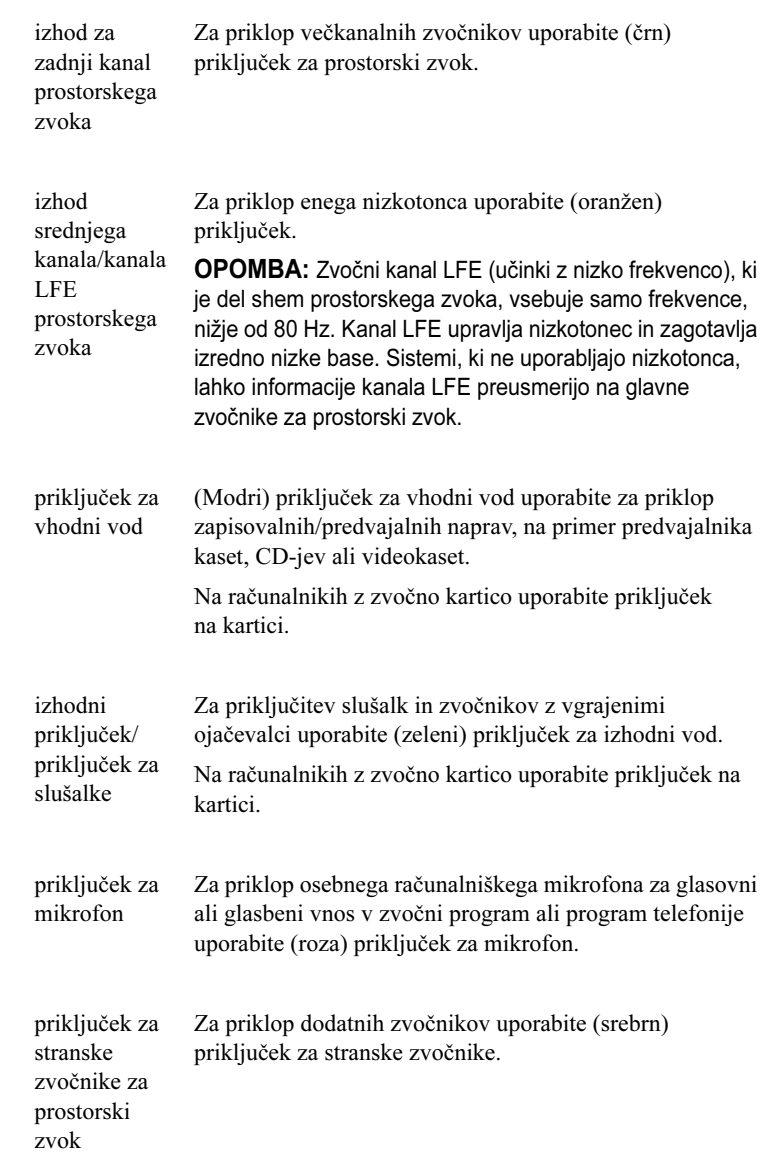

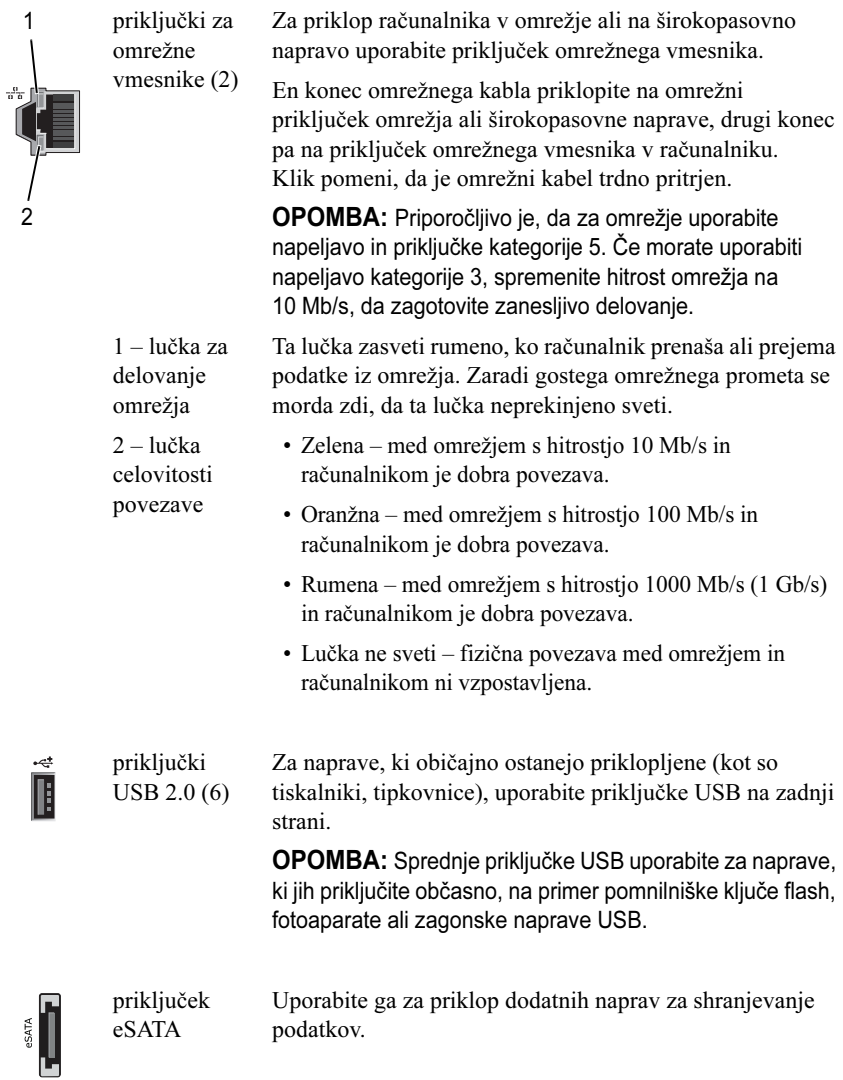

## <span id="page-16-0"></span>Namestitev računalnika

Računalnik dobite z že nameščenim stojalom.

Računalnik postavite v pokončen položaj, pazljivo dvignite njegov zadnji del in popolnoma podaljšajte nogo za stabilnost. Podaljšana noga zagotavlja največjo stabilnost sistema.

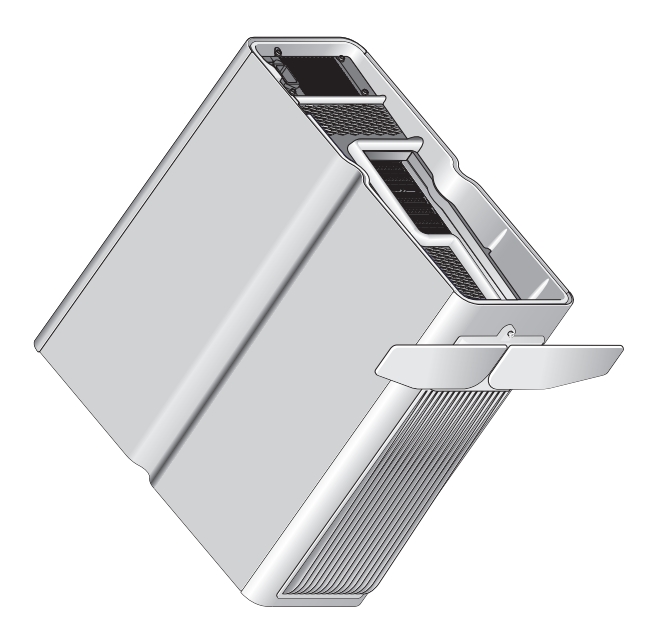

## <span id="page-17-0"></span>Namestitev računalnika v zaprt prostor

Namestitev računalnika v zaprt prostor lahko prepreči pretok zraka in s tem vpliva na delovanje računalnika, saj lahko povzroči pregrevanje. Priporočamo, da računalnika ne namestite v zaprt prostor. Če pa se temu ne morete izogniti, sledite tem smernicam:

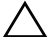

PREVIDNO: Specifikacije delovnih temperatur odražajo najvišjo temperaturo okolja. Pri nameščanju sistema v zaprt prostor je treba upoštevati temperaturo sobe. Če je sobna temperatura na primer 25 °C (77°F) (odvisno od tehničnih podatkov vašega računalnika) imate na voljo samo 5 ° do 10 °C preden dosežete najvišjo delovno temperaturo računalnika. Za tehnične podrobnosti o računalniku si oglejte [«Tehnični podatki» na strani](#page-66-2) 67.

- • Na straneh s prezračevalnimi odprtinami računalnika naj bo prazen prostor, velik vsaj 10,2 cm (4 palce), s čimer bo omogočeno kroženje zraka za hlajenje računalnika.
- • Če ima zaprt prostor vrata, morajo prepuščati vsaj 30 % pretok zraka (spredaj in zadaj).

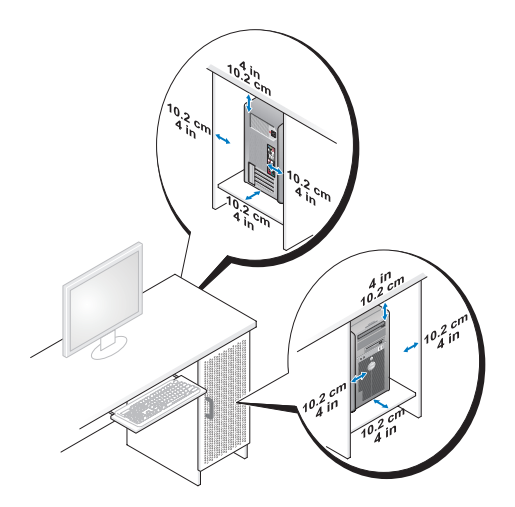

• Če je računalnik postavljen v kotu mize ali pod mizo, poskrbite za vsaj 5,1 cm (2 palca) razmika med hrbtno stranjo računalnika in steno, da s tem omogočite ustrezen pretok zraka.

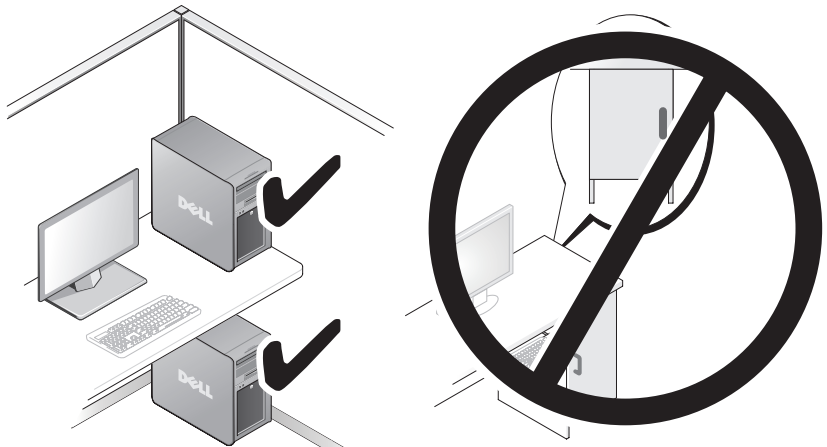

• Računalnika ne nameščajte v zaprt prostor, ki preprečuje pretok zraka. Pomanjkanje pretoka zraka vpliva na delovanje računalnika, saj lahko povzroči pregrevanje.

## <span id="page-19-0"></span>Vzpostavljanje povezave z omrežjem

Povezovanje sistema z omrežjem:

- 1 En konec omrežnega kabla priklopite na omrežno napravo (usmerjevalnik, omrežno stikalo, kabelski modem/DSL).
- 2 Drugi konec omrežnega kabla priklopite v priključek omrežne kartice na zadnji strani računalnika.

Klik pomeni, da je omrežni kabel trdno pritrjen.

**OPOMBA:** V računalniku sta dve integrirana priključka omrežnih vmesnikov. Priključka podpirata napredne možnosti konfiguracije. Oglejte si [«Napredne](#page-20-3)  [omrežne funkcije» na strani](#page-20-3) 21.

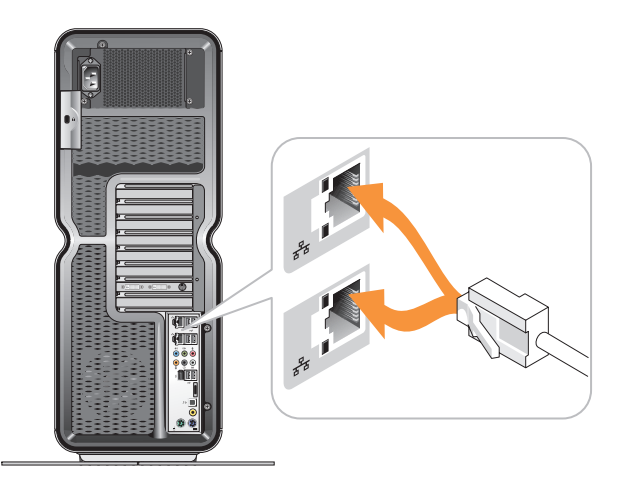

Če imate razširitven omrežni vmesnik (PCI, PCIe), omrežni kabel priklopite na ta vmesnik.

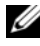

**OPOMBA:** Priporočljivo je, da za omrežje uporabite napeljavo in priključke kategorije 5. Če morate uporabiti napeljavo kategorije 3, spremenite hitrost omrežja na 10 Mb/s, da zagotovite zanesljivo delovanje.

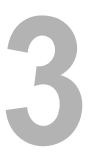

# <span id="page-20-0"></span>Konfiguracija sistema

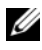

**ZZ OPOMBA:** Nekatere spodaj naštete funkcije na računalniku Dell™ XPS™ 730X morda ne bodo na voljo ali pa se razlikujejo. Za več podrobnosti si oglejte spletno stran Dellove podpore na support.dell.com.

Dellov računalnik dobite že konfiguriran. V tem razdelku si lahko preberete podrobna navodila, če boste morali nastaviti ali spremeniti konfiguracijo sistema.

## <span id="page-20-1"></span>Konfiguracija omrežja (samo XPS 730)

#### <span id="page-20-3"></span><span id="page-20-2"></span>Napredne omrežne funkcije

Nadzorna plošča NVIDIA nudi dve orodji za upravljanje omrežnega prometa: NVIDIA FirstPacket in orodje za pospeševanje protokola TCP/IP.

Dostop do orodja je mogoč na nadzorni plošči NVIDIA na nadzorni plošči operacijskega sistema Windows ®.

#### NVIDIA FirstPacket

NVIDIA FirstPacket vam omogoča upravljanje prometa v sistemu, s čimer vam omogoča učinkovitejše upravljanje in izboljšanje delovanja iger in drugih aplikacij, ki so občutljive na zakasnitev omrežja (latenco), na primer glas prek IP-ja (VoIP).

NVIDIA FirstPacket ustvari dodatno oddajno vrsto v omrežnem gonilniku, da si lahko omrežne aplikacije delijo omejeno sredstvo. Glede na zahteve uporabnika lahko NVIDIA FirstPacket pohitri oddajanje omrežnih aplikacij, ki jih odobri uporabnik.

#### Pospeševanje protokola TCP/IP

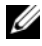

**ZA OPOMBA:** Omogočanje pospeševanja protokola TCP/IP izboljša delovanje omrežja, vendar pa lahko povzroči, da omrežni promet obide požarni zid, ker procese upravlja strojna oprema.

Tehnologija pospeševanja protokola TCP/IP je omrežna rešitev, ki obdelavo omrežnega prometa TCP/IP iz procesorja računalnika premakne v strojno opremo nForce, s čimer močno izboljša učinkovitost delovanja sistema.

## <span id="page-21-0"></span>Grafična konfiguracija

#### OPOZORILO: Preden se lotite postopkov v tem razdelku, preberite varnostna navodila, ki so priložena računalniku.

Dell je grafični podsistem računalnika konfiguriral za izvajanje širokega nabora aplikacij.

Konfiguracijo in delovanje grafične kartice lahko prilagodite vašim zahtevam. To vključuje uporabo več zaslonov, tehnologije NVIDIA SLI ali ATI Crossfire in drugih naprednih funkcij.

#### <span id="page-21-1"></span>Več zaslonov

Odvisno od izbrane grafične kartice boste morda lahko omogočili podporo dveh ali več zaslonov. Postopek omogočanja podpore več zaslonov je sestavljen iz priklopa dodatnih zaslonov in konfiguracije programske opreme ali nadzorne plošče grafičnega gonilnika, da jih podpira.

#### OPOZORILO: Preden se lotite postopkov v tem razdelku, preberite varnostna navodila, ki so priložena računalniku.

Priklop dodatnega zaslona:

- 1 Zagotovite, da so računalnik in vse priključene naprave izklopljene.
- 2 Nove zaslone priklopite na ustrezna vrata grafičnih kartic.

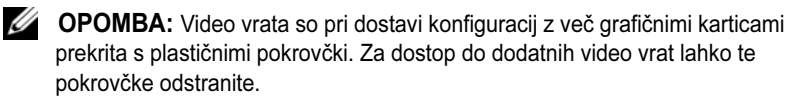

#### Spreminjanje nastavitev prikaza za dva ali več monitorjev

Po priklopu dodatnih zaslonov jih boste morali omogočiti v programski opremo video gonilnika. Natančni koraki so odvisni od grafične kartice in različice nameščenih gonilnikov, običajno pa lahko to naredite v nadzorni plošči grafične kartice (nadzorna plošča NVIDIA ali nadzorno središče ATI Catalyst). Za podrobna navodila in možnosti si oglejte datoteke s pomočjo za te programe.

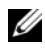

**OPOMBA:** Pri povezavi dodatnih zaslonov na računalnik z več grafičnimi karticami na njih ne bo slike, dokler ne onemogočite tehnologije za upodabljanje <sup>z</sup> več grafičnimi karticami (NVIDIA SLI ali ATI Crossfire).

#### <span id="page-22-0"></span>Tehnologiji NVIDIA SLI in ATI Crossfire

Računalnik podpira največ tri grafične kartice PCIe. Dve ali več enakih grafičnih kartic lahko konfigurirate za uporabo tehnologije NVIDIA SLI (Scalable Link Interface) ali ATI Crossfire. S tem izboljšate učinkovitost delovanja pri igrah in 3D-aplikacijah.

Podrobne informacije o prednostih uporabe teh tehnologij lahko poiščete na spletnih mestih družb NVIDIA in ATI.

Če ste ob nakupu računalnika izbrali konfiguracijo z več grafičnimi karticami, vsebuje računalnik vso zahtevano strojno opremo za uporabo tehnologije NVIDIA SLI ali ATI Crossfire.

Če računalnik nadgrajujete s konfiguracije z eno grafično kartico na konfiguracijo z dvema, boste morali kupiti strojni "most" za povezavo kartic. Če računalnik nadgrajujete s konfiguracije z dvema grafičnima karticama na konfiguracijo s tremi, boste morali obstoječ most med dvema karticama nadomestiti z ustreznim mostom za povezavo treh kartic.

#### Omogočanje tehnologije NVIDIA SLI (samo XPS 730)

Podpora za SLI zahteva dve ali več enakih kartic NVIDIA s podporo za SLI, most SLI in najnovejšo razpoložljivo različico gonilnikov.

Tehnologijo NVIDIA SLI omogočite na nadzorni plošči NVIDIA, ki jo najdete na nadzorni plošči operacijskega sistema Windows. Na nadzorni plošči izberite možnost Set SLI Configuration (Nastavitev konfiguracije SLI). Če želite omogočiti tehnologijo SLI, izberite možnost Enable SLI technology (Omogoči tehnologijo SLI).

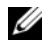

**OPOMBA:** Konfiguracije SLI podpirajo samo en zaslon. Če je omogočena tehnologija SLI, bodo onemogočeni vsi dodatni zasloni.

#### Omogočanje tehnologije ATI Crossfire

Podpora za tehnologijo Crossfire zahteva dve ali več združljivih kartic <sup>s</sup> podporo za ATI Crossfire, most Crossfire (za najboljšo učinkovitost delovanja) in najnovejšo razpoložljivo različico gonilnikov.

Tehnologijo ATI Crossfire omogočite v nadzornem središču ATI Catalyst, ki ga lahko najdete na nadzorni plošči operacijskega sistema Windows. Odprite nadzorno središče in izberite možnost Crossfire. Če želite omogočiti tehnologijo Crossfire, izberite možnost Enable Crossfire (Omogoči tehnologijo Crossfire).

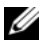

**OPOMBA:** Konfiguracije Crossfire podpirajo samo en zaslon. Če je omogočena tehnologija Crossfire, bodo onemogočeni vsi dodatni zasloni.

# <span id="page-24-0"></span>Optimiranje učinkovitosti delovanja

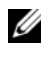

OPOMBA: Nekatere spodaj naštete funkcije na računalniku Dell™ XPS™ 730X morda ne bodo na voljo ali pa se razlikujejo. Za več podrobnosti si oglejte spletno stran Dellove podpore na support.dell.com.

Dell je računalnik konfiguriral tako, da na njem optimalno deluje širok nabor aplikacij. Odvisno od konfiguracije, ki ste jo izbrali, je tovarna Dell morda prekoračila hitrost ure računalnika in tako dosegla najboljšo učinkovitost delovanja v zahtevnih aplikacijah, na primer igrah in programih za razvoj večpredstavnosti.

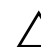

 $\sqrt{\phantom{a}}$  PREVIDNO: Priporočamo, da procesorja ali drugih sistemskih komponente ne uporabljate pri nastavitvah, ki so višje od tistih, ki so bile nastavljene <sup>v</sup> tovarni Dell. V nasprotnem primeru lahko povzročite nestabilnost sistema, krajšo življenjsko dobo ali trajne poškodbe komponent.

Napredni uporabniki, ki želijo ročno pohitriti računalnik, lahko to naredijo <sup>v</sup> nastavitvah sistema računalnika ali z napredno programsko opremo za konfiguracijo.

PREVIDNO: Dellova tehnična podpora preveri celotno funkcionalnost računalnika pri tovarniških nastavitvah. Dell ne nudi tehnične podpore za težave s strojno ali programsko opremo, ki so posledica uporabe sistema pri nastavitvah, ki so višje od tovarniških.

### <span id="page-24-1"></span>Pohitritev učinkovitosti delovanja z nastavitvami sistema

Nastavitve, ki so na voljo na strani Advanced (Dodatno) nastavitev sistema omogočajo uporabnikom izboljšan dostop do možnosti in kontrolnikov, ki omogočajo ročno pohitritev delovanja računalnika.

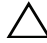

PREVIDNO: Nastavitev sistema zagotavlja uporabnikom neomejen dostop do nastavljanje parametrov, ki so povezani z delovanjem. Nepravilna konfiguracija teh nastavitev ali izbira možnosti izven zmogljivosti sistema lahko povzroči nestabilnost sistema, krajšo življenjsko dobo ali trajne poškodbe komponent.

## <span id="page-25-0"></span>Pohitritev delovanja s programsko opremo (Samo za XPS 730)

V računalniku so komponente, ki so združljive s protokolom NVIDIA ESA (Enthusiast System Architecture). ESA je protokol za nadzor in upravljanje toplotnih, električnih, zvočnih in delovnih karakteristik sistema v realnem času.

Za napredne uporabnike je Dell vnaprej namestil aplikacije za nadzor in "prilagajanje" delovanja nameščenih komponent, združljive s protokolom ESA.

Za več informacij o protokolu ESA si oglejte nvidia.com/object/nvidia\_esa.html

#### <span id="page-25-1"></span>NVIDIA Performance

Aplikacija NVIDIA Performance veliko funkcij, ki so bile prej na voljo <sup>v</sup> aplikaciji NVIDIA nTune, integrira v razdelek Performance (Učinkovitost delovanja) nadzorne plošče NVIDIA.

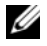

**CALCOPOMBA:** Pred uporabo razdelka Performance (Učinkovitost delovania) nadzorne plošče NVIDIA bo uporabnik morda moral sprejeti licenčno pogodbo za končnega uporabnika.

#### Device Settings (Nastavitve naprav)

Ob zagonu aplikacija poišče naprave, ki so združljive s protokolom ESA, na primer procesorje, grafične kartice, pomnilnik, sistemsko ploščo in komponente ohišja.

Če komponento izberete v vmesniku Device Settings (Nastavitve naprav), se bodo prikazale razpoložljive nastavitve in možnosti za to komponento. Napredni uporabniki lahko ročno spremenijo te možnosti in tako prikrojijo ter prilagodijo učinkovitost delovanja računalnika. Nastavitve je mogoče shraniti v profile, ki jih je mogoče priklicati pozneje.

 $\wedge$  PREVIDNO: Nastavitev sistema zagotavlja uporabnikom neomejen dostop do nastavljanje parametrov, ki so povezani z delovanjem. Nepravilna konfiguracija teh nastavitev ali izbira možnosti izven zmogljivosti sistema lahko povzroči nestabilnost sistema, krajšo življenjsko dobo komponent ali trajne poškodbe komponent.

#### Dynamic BIOS Access (Dinamičen dostop do BIOS-a)

Ta razdelek nadzorne plošče NVIDIA vam omogoča, da razpoložljive nastavitve BIOS-a spreminjate v uporabniškem vmesniku Windows®. Spremembe teh možnosti in nastavitev se uveljavijo ob naslednjem zagonu.

#### View System Information (Ogled sistemskih informacij)

Ta razdelek nadzorne plošče NVIDIA vam omogoča ogled različic za računalnika in nameščenih gonilnikov. Informacije je mogoče shraniti <sup>v</sup> datoteko za nadaljnji pregled in pomoč pri tehnični podpori.

#### Profile Policies (Pravilniki za profile)

Razdelek Profile Policies (Pravilniki za profile) vam omogoča, da določite, kdaj in kako naj se uporabijo profili, shranjeni v razdelku Device Settings (Nastavitve naprav).

#### LED Control (Nadzor lučk)

V razdelku LED Control (Nadzor lučk) lahko prilagodite barvo in svetlost lučk na ohišju. V tem vmesniku lahko tudi ustvarjate, shranjujete in uporabljate prilagojene učinke lučk.

#### <span id="page-26-0"></span>NVIDIA Monitor

Aplikacija NVIDIA Monitor vam omogoča, da nadzorujete, sledite in beležite značilnosti delovanja združljivih komponent znotraj računalnika.

Podatke lahko uporabite za sledenje učinkovitosti delovanja računalnika <sup>v</sup> določenem časovnem obdobju ali za oceno učinkovitosti spremembe konfiguracije sistema.

Ob zagonu aplikacija poišče naprave, ki so združljive s protokolom ESA, na primer procesorje, grafične kartice, pomnilnik, sistemsko ploščo in komponente ohišja. Z izbiro komponente v vmesniku v realnem času prikažete podatke <sup>o</sup> razpoložljivih delovnih značilnostih te komponente. Ta značilnost lahko vključujejo napetosti, hitrosti ventilatorjev, uporabo, temperature in še več.

V aplikaciji NVIDIA Monitor lahko:

- • Izberete ključne značilnosti, ki jih želite nadzorovati, jih predstaviti v grafu in beležiti.
- •Nastavite časovne intervale poročanja in pragove učinkovitosti delovanja.
- Konfigurirate in beležite uporabniško določene dogodke.
- Prilagodite uporabo tipk v aplikaciji.

# 5

# <span id="page-28-0"></span>Odpravljanje težav

OPOZORILO: Pred delom v notranjosti računalnika preberite varnostne informacije, ki so priložene računalniku. Za dodatne informacije o varnem delu obiščite domačo stran za skladnost s predpisi na naslovu www.dell.com/regulatory\_compliance.

## <span id="page-28-1"></span>Diagnostična orodja

#### <span id="page-28-2"></span>Diagnostika Dell™

Če imate težave z računalnikom, izvedite preverjanja v poglavju [«Odpravljanje](#page-37-0)  [težav» na strani](#page-37-0) 38 in zaženite diagnostiko Dell preden se za tehnično pomoč obrnete na Dell.

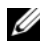

**COPOMBA:** Diagnostika Dell deluje samo v računalnikih Dell. Zaženite program Dell Diagnostics s trdega diska ali Dellovega medija z gonilniki in pripomočki.

#### Zaganjanje diagnostike Dell s pogona trdega diska

- 1 Vklopite (ali ponovno zaženite) računalnik.
- 2 Ko se pojavi logotip DELL™, nemudoma pritisnite <F12>.

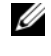

**OPOMBA:** Če predolgo pritiskate tipko, lahko pride do okvare tipkovnice. Okvaro preprečite tako, da občasno pritiskate tipko <F12>, dokler se ne prikaže meni z zagonskimi napravami.

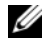

**OPOMBA:** Če vidite sporočilo o tem, da ni bilo mogoče najti diagnostične particije, zaženite Dell Diagnostics z vašega medija z gonilniki in pripomočki.

Če ste čakali predolgo in se ob čakanju pojavi logotip operacijskega sistema, počakajte, da se naloži namizje Microsoft® Windows®, nato pa izklopite računalnik in poizkusite znova.

3 V meniju z zagonskimi napravami s puščičnima tipkama navzgor in navzdol ali pritiskom ustrezne številke na tipkovnici označite Zagon na particijo s pripomočki in pritisnite <Enter>.

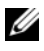

**OPOMBA:** Funkcija Quickboot (hitri zagon) spremeni zagonski vrstni red samo za trenutni zagon. Ob ponovnem zagonu se računalnik zažene glede na zagonski vrstni red, določen v sistemskih nastavitvah.

4 V glavnem meniju diagnostike Dell kliknite z levo miškino tipko ali pritisnite <Tab> in nato <Enter>, da izberete preizkus, ki ga želite zagnati.

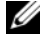

**OPOMBA:** Točno zapišite kakršnekoli kode napak in opisane težave ter sledite navodilom na zaslonu.

- 5 Po zaključitvi preizkusov zaprite preizkusno okno za vrnitev v glavni meni diagnostike Dell.
- 6 Zaprite okno Main Menu (Glavni meni), da zaprete diagnostiko Dell in ponovno zaženete računalnik.

#### Zagon diagnostike Dell z medija z gonilniki in pripomočki

- 1 Vklopite (ali ponovno zaženite) računalnik.
- 2 Odprite pladenj na sprednji strani optičnega pogona s pritiskom gumba za izvržbo medija.
- **3** Medij z gonilniki in pripomočki postavite na sredino pladnja pogona in ga zaprite tako, da pritisnete gumb za izvržbo ali pa nežno potisnete pladenj.
- 4 Ponovno zaženite računalnik.
- **5** Ko se pojavi logotip DELL<sup>™</sup>, nemudoma pritisnite  $\leq$ F12>.

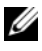

**OPOMBA:** Če predolgo pritiskate tipko na tipkovnici, se lahko pojavi napaka tipkovnice. Napako preprečite z občasnim pritiskanjem tipke <F12>, dokler se ne prikaže meni z zagonskimi napravami.

Če ste čakali predolgo in se ob čakanju pojavi logotip operacijskega sistema Windows, počakajte, da se naloži namizje Microsoft Windows, nato pa izklopite računalnik in poizkusite znova.

6 V meniju z zagonskimi napravami s puščičnima tipkama navzgor in navzdol ali s pritiskom ustrezne številko na tipkovnici izberite Vgrajen ali USB CD-ROM in pritisnite <Enter>.

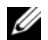

**OPOMBA:** Funkcija Quickboot (hitri zagon) spremeni zagonski vrstni red samo za trenutni zagon. Ob ponovnem zagonu se računalnik zažene glede na zagonski vrstni red, določen v programu sistemskih nastavitev.

7 V meniju za zagon s CD-ROM-a s puščičnima tipkama navzgor in navzdol ali s pritiskom ustrezne številko na tipkovnici izberite Zagon s CD-ROM-a in pritisnite <Enter>.

Če ste čakali predolgo in se ob čakanju pojavi logotip operacijskega sistema Windows, počakajte, da se naloži namizje Microsoft Windows, nato pa izklopite računalnik in poizkusite znova.

- 8 Pritisnite <1>, da izberete diagnostiko Dell.
- 9 V meniju diagnostike Dell pritisnite <1>, da izberete Dell Diagnostics (graphical user interface) (Diagnostika Dell (grafični uporabniški vmesnik)).
- 10 V glavnem meniju diagnostike Dell kliknite z levo miškino tipko ali pritisnite <Tab> in nato <Enter>, da izberete preizkus, ki ga želite zagnati.

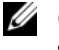

**OPOMBA:** Točno zapišite kakršnekoli kode napak in opisane težave ter sledite navodilom na zaslonu.

- 11 Po zaključitvi preizkusov zaprite preizkusno okno za vrnitev v glavni meni diagnostike Dell.
- **12** Odstranite medij z gonilniki in pripomočki in nato zaprite okno Main Menu (glavni meni) za izhod iz diagnostike Dell in ponovni zagon računalnika.

#### Glavni meni diagnostike Dell

V glavnem meniju diagnostike Dell lahko zaženete te preizkuse.

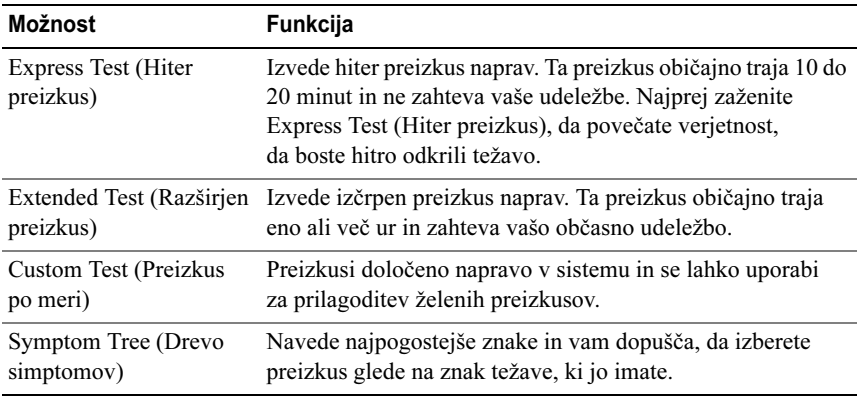

Če je med preizkusom prišlo do napake, se pojavi sporočilo s kodo napake in opisom težave. Zapišite si kodo napake in opis težave ter sledite navodilom na zaslonu. Če ne morete odpraviti težave, se obrnite na Dell (oglejte si [«Kontaktiranje družbe Dell» na strani](#page-73-2) 74).

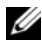

**OPOMBA:** Servisna številka računalnika se nahaja na vrhu vsakega zaslona preizkusa. Preden vzpostavite stik z Dellovo podporo, pripravite svojo servisno številko.

Ti jezički vsebujejo dodatne informacije o preizkusih, opravljenih z možnostma Custom Test (Preizkus po meri) ali Symptom Tree (Drevo znakov):

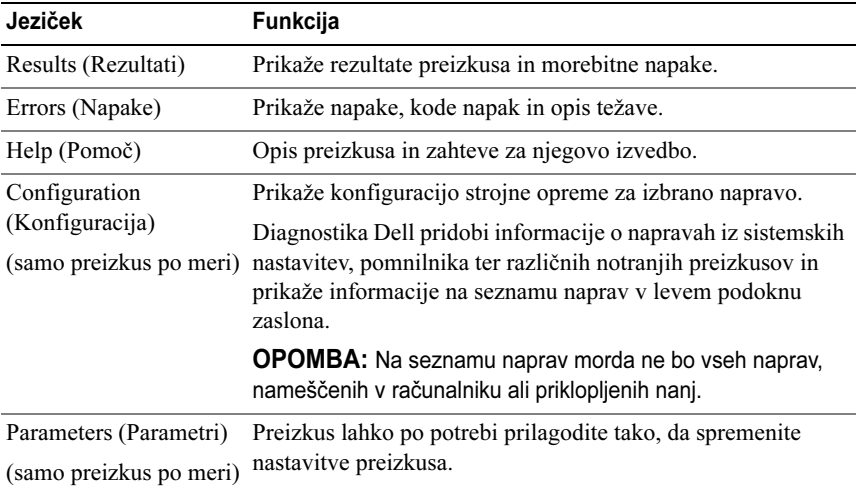

#### <span id="page-31-0"></span>Preizkus pomnilnika z več procesorji

Pomnilniški preizkus z več procesorji je podmnožica preizkusov diagnostike Dell, ki izvede temeljit preizkus sistemskega pomnilnika na ravni strojne opreme. Če menite, da je težava v pomnilniku, zaženite pomnilniški preizkus z več procesorji in pri tem upoštevajte ta navodila:

- 1Vklopite (ali ponovno zaženite) računalnik.
- 2Ko se pojavi logotip DELL™, nemudoma pritisnite  $\leq$ F12>.

Če čakate predolgo in se ob čakanju pojavi logotip operacijskega sistema, počakajte, da se naloži namizje Microsoft Windows, nato pa zaustavite računalnik ter poskusite znova.

- 3 V meniju z zagonskimi napravami s puščičnima tipkama navzgor in navzdol ali pritiskom ustrezne številke na tipkovnici označite Zagon na particijo s pripomočki in pritisnite <Enter>.
- 4 S tipko <Tab> izberite možnost Test Memory (Preizkus pomnilnika). Če te možnosti ne vidite, pomnilniški preizkus z več procesorji ni na voljo.

## <span id="page-32-0"></span>Pridobivanje dodatne pomoči

Dellov center za podporo nudi storitve, podporo in informacije o sistemu. Če si želite ogledati podrobne informacije o Dellovem centru za podporo in razpoložljivih orodjih za podporo, obiščite domačo stran s storitvami za stranke na naslovu support.dell.com.

Za zagon programa in dostop do teh funkcij kliknite ikono Dell Support Center (Dellov center za podporo) na namizju računalnika:

- • orodja za samopomoč, na primer: Dell Support 3, Dell PC Tune-Up, Dell PC CheckUp in Network Assistant,
- •DellConnect za oddaljeno tehnično podporo v realnem času,
- • kontaktne informacije za Dellovo podporo, vključno z e-pošto, naslovi za elektronske pogovore in telefonskimi številkami,
- • vire za vaš računalnik lahko najdete v razdelkih Drivers & Downloads (Gonilniki in prenosi), Upgrades (Informacije o posodobitvah) in System Information (Sistemske informacije);

Zgornji del domače strani Dellovega centra za podporo prikazuje številko modela vašega računalnika, skupaj s servisno številko, kodo za hitro servisiranje in datumom poteka garancije. Ko odobrite uporabo servisne številke, Dell pridobi dodatne podrobnosti o vašem računalniku, kot so: pomnilnik, prostor na trdem disku, nameščena strojna oprema, omrežni naslovi, tehnični podatki o modemu, nameščena varnostna programska oprema, itd.

Poleg tega vam lahko Dell z uporabo vaše serijske številke nudi najbolj ustrezne spletne strani www.dell.com z informacijami o vaši garanciji, za naročevanje dodatkov in podrobnostih o nameščanju priporočenih gonilnikov in dodatnih programov.

#### <span id="page-33-0"></span>Dell Support 3

Program Dell Support 3 je prilagojen vašemu računalniškemu okolju. Ta program nudi informacije za samopodporo, posodobitve programske opreme in iskanje škodljive programske opreme na vašem računalniku. Program uporabite za naslednje funkcije:

- •Pregled računalniškega okolja.
- Ogled nastavitev programa Dell Support 3.
- Odpiranje datoteke za pomoč o programu Dell Support 3.
- Ogled pogosto zastavljenih vprašanj.
- •Dodatne informacije o programu Dell Support 3.
- •Izklop programa Dell Support 3.

Za več informacij o programu Dell Support 3 kliknite vprašaj (?) na vrhu okna Dell Support 3.

Za dostop do Dell Support 3:

•Kliknite ikono Dell Support  $3 \leq x$  v območju za obvestila na vašem namizju Windows.

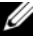

**OPOMBA:** Funkcije se spremenijo glede na klik, dvoklik ali desno klik ikone  $\leq$  .

ALI

• Kliknite gumb Start  $\rightarrow$  Vsi programi $\rightarrow$  Dell Support 3 $\rightarrow$  Dell Support Settings (Nastavitve za Dell Support). Možnost Show icon on the taskbar (Prikaži ikono v opravilni vrstici) mora biti obkljukana.

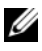

 $\mathbb Z$  **OPOMBA:** Če program Dell Support 3 ni na voljo v meniju Start, pojdite na spletno mesto support.dell.com in prenesite programsko opremo.

#### <span id="page-33-1"></span>Dell PC Tune-Up

Samodejna ali mesečna različica programa Dell PC Tune-Up vam omogoča, da izberete uro in dan za "pohitritev" računalnika. Običajna pohitritev vključuje defragmentacijo trdega diska, odstranitev neželenih in začasnih datotek, posodobitev varnostnih nastavitev, preverjanje "veljavnih" obnovitvenih točk in druga vzdrževalna opravila za izboljšanje delovanja in varnosti računalnika.

Mesečna različica je na voljo z letno naročnino in je del brezplačne aplikacije Dell Support 3, ki omogoča iskanje škodljive programske opreme v realnem času in informacije za vzdrževanje vašega PC-ja (glejte [«Dell Support 3» na strani](#page-33-0) 34).

Obe različici programa PC Tune-Up so na voljo za kupce v ZDA in Kanadi. Za več informacij o mesečnih različicah in enostavnosti postopkov, ki zagotavljajo najboljše delovanje računalnika, obiščite stran za pohitritev računalnika na spletnem mestu s storitvami na naslovu support.dell.com.

#### <span id="page-34-0"></span>Dell PC Checkup

PC Checkup je orodje za odpravljanje težav in diagnozo, ki nudi prilagojeno iskanje in preizkus računalnika Dell. PC Checkup potrdi pravilno delovanje vaše strojne opreme in nudi samodejna popravila za splošne konfiguracijske napake. Dell priporoča, da redno uporabljate PC Checkup ali vsaj preden pokličite Dell za pomoč. Aplikacija ustvari podrobno poročilo, ki lahko pomaga Dellovim serviserjem hitro odpraviti težavo.

#### <span id="page-34-1"></span>Dell Network Assistant

Dell Network Assistant, ki je zasnovan posebej za uporabnike sistemov Dell, pomaga pri namestitvi, nadzoru, odpravljanju težav in popravilu omrežja.

Dell Network Assistant nudi te funkcije:

- •kompaktno namestitev, opozarjanje in določanje stanja naprave,
- • preprosto upravljanje z omrežnimi napravami s pomočjo vizualnega prikaza stanja omrežja,
- •proaktivno odpravljanje težav in odpravljanje težav z omrežjem,
- • vadnice, čarovnike za namestitev in pogosto zastavljena vprašanja (FAQ), ki pomagajo izboljšati razumevanje omrežnih principov;

Dostop do programa Dell Network Assistant:

- 1Kliknite ikono Dell Support Center (Dellov center za podporo)  $\sim$  na namizju računalnika.
- 2 Kliknite Self Help (Samopomoč)→ Network/Internet (Omrežje/internet) → Network Management (Upravljanje z omrežjem).

#### <span id="page-35-0"></span>DellConnect™

DellConnect je preprosto spletno orodje, ki omogoča Dellovemu serviserju dostop do vašega računalnika prek internetne povezave, diagnozo težave in popravilo. Serviser dela z vašim dovoljenjem in pod vašim nadzorom, prav tako pa lahko vi sodelujete s serviserjem pri odpravljanju težave.

Za uporabo te storitve potrebujete povezavo z internetom in vaš računalnik Dell mora imeti garancijo. DellConnect je za plačilo prav tako na voljo prek storitve Dell On Call.

Seja z Dellovim serviserjem (v živo):

- 1 Kliknite ikono Dell Support Center (Dellov center za podporo)  $\sim$  na namizju računalnika.
- 2 Kliknite Assistance From Dell (Dellova pomoč) $\rightarrow$  Technical Support (Tehnična podpora)<sup>→</sup> DellConnect<sup>→</sup> Phone (Telefon) in sledite navodilom.

#### <span id="page-35-1"></span>Dellova tehnična storitev za posodobitve

Dellova tehnična storitev za posodobitve nudi vnaprejšnje obveščanje o posodobitvah za programsko in strojno opremo vašega računalnika. Ta storitev je brezplačna in jo lahko prilagodite glede na vsebino, obliko in pogostost prejemanja sporočil.

Dellova tehnična storitev za posodobitev je dosegljiva na naslovu support.dell.com/technicalupdate.

## <span id="page-35-2"></span>Diagnostični indikatorji

#### <span id="page-35-3"></span>Stanja lučke za vklop

Lučka za gumb za vklop, ki se nahaja na sprednjem delu računalnika, sveti in utripa ter tako opozarja na različna stanja:

- •Če lučka za vklop sveti belo, je računalnik vklopljen in deluje normalno.
- Če lučka za vklop utripa belo, je računalnik v načinu pripravljenosti. Za normalno delovanje pritisnite tipko na tipkovnici, premaknite miško ali pritisnite gumb za napajanje.
- Če lučka za vklop ne sveti, je računalnik izklopljen ali ne prejema električnega toka.
	- Ponovno vstavite napajalni kabel v priključek na hrbtni strani računalnika in v električno vtičnico.
	- Če je računalnik priključen v razdelilnik, poskrbite, da je razdelilnik priključen v električno vtičnico in da je vklopljen.
	- Ko preverjajte delovanje napajanja računalnika, ne uporabljajte zaščitnih naprav, podaljškov ali razdelilnikov.
	- Preverite delovanje električne vtičnice z drugo napravo, recimo namizno svetilko.
	- Glavni napajalni kabel in povezovalni kabel morata biti ustrezno priključena na sistemsko ploščo (glejte vaša servisna navodila na naslovu support.dell.com).

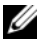

**OPOMBA:** Med stanji mirovanja nobena lučka na sprednji in zadnji plošči ne bo svetila.

#### Kode piskov

Računalnik lahko med zagonom odda niz piskov. Niz se imenuje koda piskov in ga je mogoče uporabiti za prepoznavanje težave z računalnikom.

Če računalnik med zagonom odda niz piskov:

- 1 Zapišite kodo piska.
- 2 Zaženite diagnostiko Dell za nadaljnje prepoznavanje težave (oglejte si [«Diagnostika Dell™» na strani](#page-28-0) 29).
- 3 Za navodila za pridobivanje tehnične pomoči si oglejte [«Kontaktiranje](#page-73-0)  [družbe Dell» na strani](#page-73-0) 74.

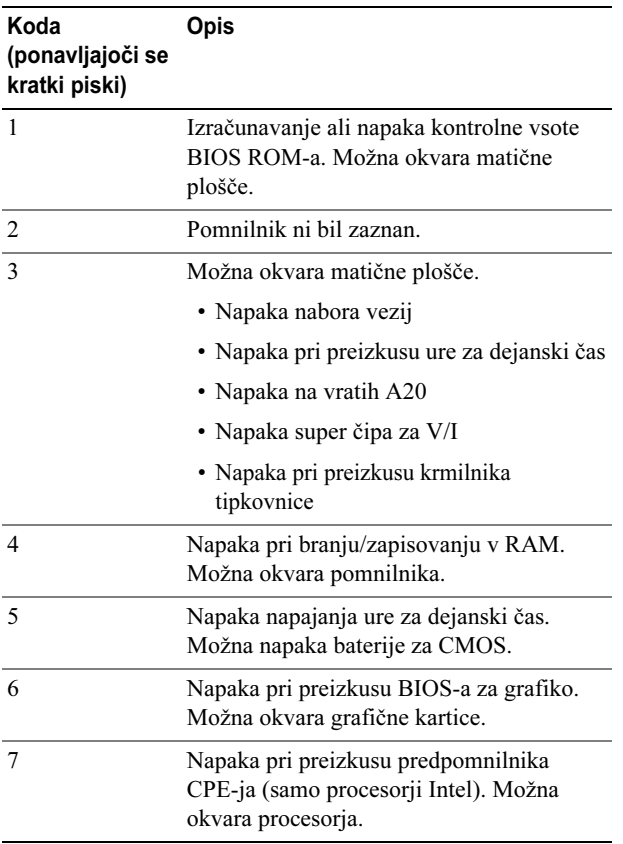

## Odpravljanje težav

### <span id="page-37-0"></span>Odpravljanje težav s programsko in strojno opremo

Če naprava med nastavitvijo operacijskega sistema ni zaznana ali pa je zaznana, a je nepravilno konfigurirana, lahko z odpravljanjem težav strojne opreme odpravite nezdružljivost.

#### Windows **XP**.

- 1Kliknite Start in nato še Pomoč in podpora.
- **2** V polje **za iskanje** vnesite odpravljanje težav s strojno opremo in za začetek iskanja kliknite puščico.
- 3 Na seznamu Rezultati iskanja kliknite odpravljanje težav s strojno opremo.
- 4 Na seznamu Odpravljanje težav s strojno opremo kliknite Rešitev spora strojne opreme na računalniku in nato še Naprej.

Windows Vista:

- **1** Kliknite Start **in** in nato še Pomoč in podpora.
- 2 Viskalno polje vpišite odpravljanje težav s strojno opremo in pritisnite <Enter> za iskanje.
- 3 Iz rezultatov iskanja izberite možnost, ki najbolj ustreza težavi in zaključite postopek odpravljanja težav.

#### Težave z baterijo

#### OPOZORILO: Nova baterija, ki ni pravilno nameščena, lahko eksplodira. Baterijo zamenjajte samo z enakim ali enakovrednim tipom, ki ga priporoča proizvajalec. Rabljen akumulator vrzite proč v skladu z navodili proizvajalca.

ZAMENJAVA BATERIJE — Če morate po vklopu računalnika večkrat ponastaviti informacije o času in datumu ali če se med zagonom prikaže napačen čas ali datum, zamenjajte baterijo (oglejte si *priročnik za servisiranje* na naslovu **support.dell.com**). Če z zamenjavo baterije ne odpravite težave, se obrnite na Dell.

#### Težave s pogonom

#### ZAGOTOVITE, DA MICROSOFT<sup>®</sup> WINDOWS<sup>®</sup> ZAZNA POGON -

Windows XP:

• Kliknite Start in nato še Moj računalnik.

Windows Vista:

• Kliknite Start in nato še **Računalnik**.

Če pogona ni na seznamu, s programsko opremo proti virusom opravite temeljit pregled in odstranite prisotne viruse. Virusi lahko včasih preprečijo sistemu Windows, da prepozna pogon.

#### PREIZKUSITE POGON —

- Vstavite drugo ploščo, da s tem izključite možnost okvare prvotnega pogona.
- Vstavite zagonski medij in ponovno zaženite računalnik.

#### OČISTITE POGON ALI PLOŠČO

#### PREGLEJTE KABLE

#### ZAŽENITE PROGRAM ZA ODPRAVLJANJE TEŽAV S STROJNO OPREMO —

Oglejte si [«Odpravljanje težav s programsko in strojno opremo» na strani](#page-37-0) 38.

ZAŽENITE DIAGNOSTIKO DELL — Oglejte si [«Diagnostika Dell™» na strani](#page-28-0) 29.

#### Težave s trdim diskom

#### ZAŽENITE PREVERJANJE DISKA —

Windows XP:

- 1 Kliknite Start in nato še Moj računalnik.
- **2** Z desno miškino tipko kliknite **Lokalni disk C:**.

3 Kliknite Lastnosti→ Orodja→ Preveri zdaj.

4 Kliknite Poišči poškodovane sektorje in jih poskusi popraviti in nato še Začni.

Windows Vista:

1 Kliknite Start **in 1898** in nato še Računalnik.

**2** Z desno miškino tipko kliknite **Lokalni disk C:**.

3 Kliknite Lastnosti→ Orodja→ Preveri zdaj.

Prikaže se okno Nadzor uporabniškega računa. Če ste skrbnik računalnika, kliknite Naprej; drugače pred nadaljevanjem pokličite vašega skrbnika.

4 Sledite navodilom na zaslonu.

#### Težave s pomnilnikom

#### ČE SE POJAVIJO TEŽAVE S POMNILNIKOM —

- Ponovno namestite pomnilniške module (oglejte si *priročnik za servisiranje* na spletnem mestu support.dell.com), da zagotovite pravilno komunikacijo med računalnikom in pomnilnikom.
- Upoštevajte smernice za namestitev pomnilnika (oglejte si *priročnik za servisiranje* na spletnem mestu support.dell.com).
- Računalnik mora podpirati pomnilnik, ki ga uporabljate. Za več informacij o vrstah pomnilnika, ki jih podpira vaš računalnik, si oglejte [«Tehnični podatki» na strani](#page-66-0) 67.
- Odstranite celoten pomnilnik in vsak modul posebej preizkusite v reži, ki je najbližja procesorju (oglejte si priročnik za servisiranje na spletnem mestu support.dell.com).
- Zaženite preizkus pomnilnika z več procesorji (oglejte si [«Preizkus pomnilnika z več](#page-31-0)  [procesorji» na strani](#page-31-0) 32).
- Zaženite diagnostiko Dell (oglejte si [«Diagnostika Dell™» na strani](#page-28-0) 29).

#### Težave z napajanjem

#### VSE KOMPONENTE IN KABLI MORAJO BITI PRAVILNO NAMEŠČENI IN PRIKLJUČENI NA SISTEMSKO PLOŠČO.

Naprava morda ne deluje pravilno ali pa je napačno nameščena.

- Odstranite in ponovno namestite vse pomnilniške module.
- Odstranite in ponovno namestite razširitvene kartice, vključno z grafičnimi karticami.

#### ČE LUČKA ZA NAPAJANJE NE SVETI

Računalnik je bodisi izklopljen ali ne prejema električne energije.

- Napajalni kabel ponovno priključite na hrbtno stran računalnika in v električno vtičnico.
- Ko preverjate pravilno delovanje računalnika ne uporabljajte podaljškov, razdelilcev ali zaščitnih naprav.
- Preverite, ali je električni podaljšek, ki ga uporabljate, vstavljen v električno vtičnico in vkloplien.
- Preverite delovanje električne vtičnice z drugo napravo, na primer namizno svetilko.
- Glavni napajalni kabel in povezovalni kabel morata biti ustrezno priključena na sistemsko ploščo (glejte vaša *servisna navodila* na naslovu **support.dell.com**).
- Odstranite in nato ponovno namestite razširitvene kartice, vključno z grafičnimi karticami (oglejte si *priročnik za servisiranje* na spletnem mestu **support.dell.com**).

### Z VGRAJENIM SAMODEJNIM PREIZKUSOM (BIST) PREIZKUSITE NAPAJANJE —

V napajalnik je vgrajen samodejni preizkus za iskanje težav z napajanjem. Preizkus je mogoče izvesti s temi koraki:

- 1 Odstranite vse zunanje naprave.
- 2 Zagotovite, da je računalnik priključen neposredno na električno vtičnico.
- 3 Pritisnite stikalo BIST na zadnji strani napajalnika. Če zasveti zelena lučka, napajanje deluje normalno. Če se lučka ne prižge, sledite tem korakom za odpravljanje težave:
	- a Napajalni kabel odklopite iz električne vtičnice. Odprite pokrov računalnika.
	- b Priključek napajalnega kabla odklopite iz napajalnika.
	- c Napajalni kabel priklopite nazaj v napajalnik in ga ponovno preizkusite s stikalom BIST.
	- Če zasveti zelena lučka, napajanje deluje normalno. Težave z napajanjem verjetno povzroča notranja komponenta. Za nadaljnje odpravljanje težav se obrnite na tehnično podporo.
	- Če lučka ne zasveti zeleno, se za nadaljnje odpravljanje težav obrnite na tehnično podporo.

### Obnovitev operacijskega sistema

Operacijski sistem lahko na prejšnjo stabilno točko obnovite na enega od teh načinov:

- • Obnovitev sistema Microsoft Windows je integrirana funkcija programa Windows XP in Windows Vista. Obnovitev sistema Microsoft Windows povrne računalnik na prejšnjo stanje brez vplivanja na podatkovne datoteke. Obnovitev sistema uporabite kot prvo rešitev za obnovitev vašega operacijskega sistema in ohranitev podatkovnih datotek.
- • Programa Dell PC Restore družbe Symantec (na voljo v sistemu Windows XP) in Dell Factory Image Restore (na voljo v sistemu Windows Vista) povrneta vaš trdi disk na stanje ob nakupu računalnika. Oba programa izbrišeta vse podatke s trdega diska in odstranita programe, ki ste jih namestili po prejemu računalnika. Program Dell PC Restore ali Dell Factory Image Restore uporabite samo v primeru, če z obnovitvijo sistema niste uspeli odpraviti težave z operacijskim sistemom.

#### Uporaba obnovitve sistema Microsoft Windows

Operacijski sistem Windows vsebuje možnost obnovitve sistema, ki povrne vaš računalnik na stanje (brez vpliva na podatkovne datoteke) pred namestitvijo nezaželene ali težavne programske opreme, strojne opreme ali gonilnikov. Vse spremembe, ki jih izvrši obnovitev sistema, lahko povsem razveljavite.

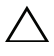

#### PREVIDNO: Naredite redne varnostne kopije podatkovnih datotek. Obnovitev sistema ne nadzoruje in ne obnavlja podatkovnih datotek.

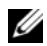

**OPOMBA:** Postopki, navedeni v tem dokumentu, so namenjeni za privzeti pogled v sistemu Windows, zato pri uporabi klasičnega pogleda v sistemu Windows morda ne veljajo.

#### Zagon programa za obnovitev sistema

#### Windows **XP**.

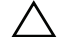

PREVIDNO: Preden obnovite računalnik v prejšnje stanje delovanja, shranite in zaprite vse odprte datoteke in programe. Ne spreminjajte, odpirajte ali brišite datotek ali programov, dokler obnovitev sistema ni zaključena.

- 1 Kliknite gumb Start<sup>→</sup> Vsi programi→ Pripomočki<sup>→</sup> Sistemska orodja<sup>→</sup> Obnovitev sistema.
- 2 Kliknite Povrni moj računalnik na prejšnje stanje ali Ustvari točko za obnovitev.
- **3** Kliknite **Naprej** in sledite preostalim pozivom na zaslonu.

Windows Vista:

- 1 Kliknite gumb Start
- **2** V iskalno polje menija **Start** vpišite Obnovitev sistema in pritisnite  $\leq$ Enter $\geq$ .

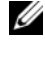

**ZA OPOMBA:** Prikaže se okno Nadzor uporabniškega računa. Če ste skrbnik računalnika, kliknite Nadaljuj; drugače pred nadaljevanjem pokličite vašega skrbnika.

- **3** Kliknite **Naprej** in sledite preostalim odzivom na zaslonu.
- 4 V primeru, da obnovitev sistema ni odpravila težave, lahko razveljavite zadnjo obnovitev sistema.

#### Razveljavitev zadnje obnovitve sistema

 $\wedge$  PREVIDNO: Preden razveljavite zadnjo obnovitev sistema, shranite in zaprite vse odprte datoteke in programe. Ne brišite datotek ali programov, dokler obnovitev sistema ni zaključena.

Windows XP.

- 1 Kliknite Start→ Vsi programi→ Pripomočki<sup>→</sup> Sistemska orodja<sup>→</sup> Obnovitev sistema.
- 2 Kliknite Razveljavi zadnjo obnovitev in nato še Naprej.

Windows Vista:

- 1 Kliknite Start **1**.
- **2** V polje **Začni iskanje** vpišite Obnovitev sistema in pritisnite <Enter>.
- 3 Kliknite Razveljavi zadnjo obnovitev in nato še Naprej.

#### Uporaba programa Dell PC Restore in Dell Factory Image Restore

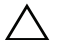

PREVIDNO: Uporaba programa Dell PC Restore ali Dell Factory Image Restore trajno izbriše vse podatke s trdega diska in odstrani vse programe ali gonilnike, ki ste jih namestili po prejetju računalnika. Če je možno, pred uporabo ustvarite varnostne kopije teh podatkov. Program Dell PC Restore ali Dell Factory Image Restore uporabite samo v primeru, če z obnovitvijo sistema Microsoft Windows niste uspeli odpraviti težave z operacijskim sistemom.

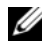

**CA OPOMBA:** Dell PC Restore, družbe Symantec, in Dell Factory Image Restore ni na voljo v nekaterih državah in za določene računalnike.

Dellov program PC Restore (Windows XP) ali Dell Factory Image Restore (Windows Vista) uporabite samo kot zadnjo možnost za obnovitev vašega operacijskega sistema. Te možnosti obnovijo vaš trdi disk na stanje ob nakupu računalnika. Vsi programi ali datoteke, ki ste jih dodali po prejemu vašega računalnika (vključno s podatkovnimi datotekami), so trajno izbrisani s trdega diska. Med podatkovne datoteke spadajo dokumenti, preglednice, e-poštna sporočila, digitalne fotografije, glasbene datoteke itd. Če je možno, pred uporabo programa PC Restore ali Factory Image Restore ustvarite varnostno kopijo vseh podatkov.

#### Windows XP: program Dell PC Restore

Uporaba programa PC Restore:

- 1 Vklopite računalnik. Med postopkom zagona se na vrhu zaslona prikaže modra črta z naslovom www.dell.com.
- 2 Ko se pojavi modra črta, pritisnite <Ctrl><F11>.

Če ne pritisnete pravočasno <Ctrl><F11>, pustite, da se računalnik do konca zažene, in nato ponovno zaženite računalnik.

#### PREVIDNO: Če ne želite nadaljevati z obnovitvijo računalnika, kliknite Vnovični zagon.

3 Kliknite Obnovi in nato Potrdi.

Obnovitev poteka približno 6 do 10 minut.

4 Ko ste pozvani, kliknite Dokončaj za ponovni zagon računalnika.

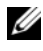

**OPOMBA:** Računalnika ne zaustavliajte ročno. Kliknite **Dokončaj** in pustite, da se računalnik ponovno zažene.

**5** Ko je potreben odziv, kliknite **Da**.

Računalnik se ponovno zažene. Ker je računalnik povrnjen v izvorno stanje, se ob zagonu prikažejo zasloni (kot na primer licenčna pogodba za končnega uporabnika), ki so se prikazali ob prvem vklopu računalnika.

6 Kliknite Naprej.

Pojavi se zaslon Obnovitev sistema in računalnik se ponovno zažene.

**7** Po ponovnem zagonu računalnika kliknite **V redu**.

#### Windows Vista: Dell Factory Image Restore

Dell Factory Image Restore

1 Vklopite računalnik. Ko se prikaže logotip Dell, nekajkrat pritisnite <F8>, da odprete okno Napredne možnosti za zagon sistema Vista.

#### 2 Izberite Popravi računalnik.

Prikaže se okno Možnosti za obnovitev sistema.

- **3** Izberite razporeditev tipkovnice in kliknite **Naprej**.
- 4 Za dostop do možnosti za obnovitev se prijavite kot lokalni uporabnik <sup>s</sup> skrbniškimi pravicami.
- 5 Kliknite Dell Factory Image Restore.

**OPOMBA:** Odvisno od vaše konfiguracije boste morali izbrati Dell Factory Tools (Dellova tovarniška orodja) in nato Dell Factory Image Restore.

Prikaže se pozdravni zaslon programa Dell Factory Image Restore.

**6** Kliknite **Next** (Naprej).

Prikaže se zaslon Confirm Data Deletion (Potrdite izbris podatkov).

#### $\bigwedge$  PREVIDNO: Če ne želite nadaljevati z obnovitvijo tovarniških nastavitev, kliknite Cancel (Prekliči).

7 Če želite nadaljevati s formatiranjem trdega diska in obnovitvijo sistema na tovarniške nastavitve, kliknite v potrditveno polje in nato kliknite Next (Naprej).

Zažene se proces obnovitve, ki lahko traja pet minut ali več. Ko sta operacijski sistem in tovarniško nameščena programska oprema obnovljena na tovarniške nastavitve, se prikaže sporočilo.

8 Kliknite Finish (Dokončaj) za ponovni zagon sistema.

### Ponovna namestitev operacijskega sistema

Za ponovno namestitev operacijskega sistema Windows XP potrebujete naslednje elemente:

- •Dellov medij z operacijskim sistemom
- •Dellov medij z gonilniki in pripomočki

#### Preden začnete

Ponovna namestitev operacijskega sistema z medijev bo s trdega diska odstranila vse podatke. Pomembno je, da naredite varnostno kopijo vseh datotek, internetnih priljubljenih, fotografij, dokumentov, filmov, glasbe, e-poštnih arhivov ali drugih predstavnostnih ali zasebnih podatkov, ki jih želite obdržati.

Ponovna namestitev operacijskega sistema z medijev bo od uporabnika zahtevala tudi ponovno namestitev vseh gonilnikov za strojno opremo. Gonilnike in programsko opremo lahko najdete na priloženih medijih ali v razdelku z gonilniki in prenosi na spletnem mestu support.dell.com.

**OPOMBA:** Dellov medij z gonilniki in pripomočki vsebuje gonilnike, ki so bili nameščeni pri sestavljanju računalnika. Uporabite Dellov medij z gonilniki in pripomočki za namestitev katerih koli potrebnih gonilnikov. Dellov medij z gonilniki in pripomočki in medij z operacijskim sistemom morda nista bila priložena računalniku, kar je odvisno od regije, iz katere ste naročili računalnik, in od tega, ali ste medij naročili.

Ponovna namestitev operacijskega sistema z medijev bo od uporabnika zahtevala tudi ponovno namestitev vseh programov, vključno s pisarniškimi zbirkami (Microsoft Office), e-poštnimi programi, grafičnimi in zvočnimi aplikacijami, predvajalniki predstavnosti in DVD-jev, protivirusnimi programi in pripomočki za odstranjevanje vohunske programske opreme. Kjer je to mogoče, ponuja Dell medije za ponovno namestitev teh aplikacij. Nekatere pripomočke in programsko opremo lahko najdete v razdelku z gonilniki in prenosi na spletnem mestu support.dell.com.

#### Ponovna namestitev operacijskega sistema Windows XP

Postopek ponovne namestitve lahko traja 1 do 2 uri. Ko ponovno namestite operacijski sistem, morate prav tako ponovno namestiti gonilnike naprav, programe za zaščito pred virusi in drugo programsko opremo.

PREVIDNO: Medij z operacijskim sistemom nudi možnost ponovne namestitve sistema Windows XP. Možnosti lahko prepišejo datoteke in vplivajo na programe, ki so nameščeni na vašem trdem disku. Zato operacijskega sistema Windows XP ne nameščajte ponovno, razen če vam tako naroči predstavnik tehnične podpore Dell.

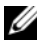

**ZZI OPOMBA:** Priporočamo, da za namestitev operacijskega sistema uporabite priložen Dellov medij z operacijskim sistemom. Dellov medij vključuje vse gonilnike, ki jih potrebujete za namestitev operacijskega sistema Windows XP. Pri uporabi kupljenih ali drugih medijev boste morali med namestitvijo morda priskrbeti dodatne gonilnike za namestitev operacijskega sistema.

- 1 CD z operacijskim sistemom Windows XP vstavite v pogon CD in ponovno zaženite računalnik.
- 2 Ko se naložijo začetne namestitvene datoteke, pritisnite tipko <Enter>, da namestite Windows XP.
- 3 Preberite si licenčno pogodbo za Windows XP. Za pregled pogodbe pritisnite tipko <Page Down>.
- 4 Pritisnite tipko <F8>, če želite sprejeti pogoje in določila licenčne pogodbe.

**OPOMBA:** Privzeto je označen nerazdeljen prostor. Če je prikazana particija, ki je niste ustvarili, je to lahko particija za obnovitev računalnika (2,7 do 4,75 GB) ali particija MediaDirect (1,2 GB) za prenosne računalnike.

- 5 Na zaslonu s particijami Windows XP namestitev izberite particijo, na katero želite namestiti operacijski sistem. Particijo lahko tudi odstranite ali pa za namestitev ustvarite novo.
- 6 Na zaslonu Windows XP namestitev je izbrana možnost Formatiraj particijo z datotečnim sistemom NTFS; pritisnite tipko <Enter> ali, če je ustrezno, tipko <F>, da formatirate particijo.
- 7 Po formatiranju particije bo namestitveni program za Windows XP zahtevane datoteke kopiral na particijo in ponovno zagnal računalnik.

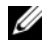

**OPOMBA:** Če se pojavi sporočilo Press any key to boot from the CD (Pritisnite katero koli tipko za zagon s CD-ja), ne pritisnite nobene tipke.

Trajanje zgornjega postopka je različno glede na hitrost računalnika in velikost diska.

8 V pogovornem oknu **Področne in jezikovne možnosti** kliknite gumb Naprej. Pojavi se zaslon Prilagodite programsko opremo.

- 9 V polje Ime: vtipkajte ime, v polje Organizacija: pa morebitno ime organizacije, in kliknite Naprej. Pojavi se zaslon Ime računalnika.
- 10 V polje Ime računalnika: vnesite ime računalnika, če želite spremeniti ponujeno ime.

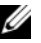

OPOMBA: Uporabniki operacijskega sistema Windows XP Professional Edition vnesite geslo v polje Skrbniško geslo: in nato enako geslo še v polje Potrditev gesla:

11 Kliknite Naprej.

Pojavi se zaslon Informacije o klicu modema.

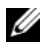

*C* OPOMBA: Razdelek Informacije o klicu modema bo prikazan samo pri računalnikih z nameščenim modemom. Če v računalniku ni modema, nadaljujte s [korak](#page-47-0) 15 za nastavitev datuma in časa.

- 12 Kliknite in izberite ustrezno državo ali regijo v polju V kateri državi/regiji se trenutno nahajate? .
- 13 Področno kodo vnesite v polje Iz katere področne kode kličete?, morebitno številko pa v polje Katero številko morate zavrteti, da dobite zunanjo linijo?.
- 14 Kliknite in izberite eno od možnosti za polje Način izbiranja:
	- Tonsko izbiranje, če centrala uporablja tonsko izbiranje.
	- Pulzno izbiranje, če centrala uporablja pulzno izbiranje.
- <span id="page-47-0"></span>15 Kliknite Naprej. Pojavi se zaslon Nastavitve datuma in časa.
- 16 Preverite, da so prikazani pravilni Datum, Čas in Časovni pas, nato pa kliknite Naprej. Po nekaj minutah se prikaže zaslon za nastavitve omrežja.
- 17 Kliknite in izberite Običajno, nato pa kliknite Naprej.

**OPOMBA:** Če je možnost na voljo, kliknite Preskoči, da preskočite razdelek z nastavitvijo omrežja. Uporabniki operacijskega sistema Windows XP Professional kliknite Ne, računalnik ni v omrežju in nato še Naprej.

18 Računalnik se ponovno zažene in nadaljuje z namestitvenim programom.

#### Ponovna namestitev sistema Windows Vista

Postopek ponovne namestitve lahko traja 1 do 2 uri, da se zaključi. Ko ponovno namestite operacijski sistem, morate prav tako ponovno namestiti gonilnike naprav (oglejte si [«Uporaba medija z gonilniki in pripomočki» na strani](#page-49-0) 50), programe za zaščito pred virusi in drugo programsko opremo.

**NEVIDNO: Medij z operacijskim sistemom nudi možnost ponovne** namestitve sistema Windows Vista. Možnosti lahko prepišejo datoteke in vplivajo na programe, ki so nameščeni na vašem trdem disku. Zato operacijskega sistema Windows Vista ne nameščajte ponovno, razen če vam tako naroči predstavnik tehnične podpore Dell.

- 1 Medij z operacijskim sistemom vstavite v pogon DVD računalnika.
- 2 Ponovno zaženite (ali vklopite) računalnik.
- 3 Takoj, ko se prižgejo lučke na tipkovnici, pritisnite tipko <F12>. Pojavi se zagonski meni.

Pojavi se okno s sporočilom **Press any key to boot from the CD** (Pritisnite) katero koli tipko za zagon s CD-ja).

- 4 Pritisnite katero koli tipko na tipkovnici.
- 5 Kliknite Jezik, Čas, Valuta in Metoda vnosa, nato pa še Naprej.
- 6 Na strani Windows Vista namestitev kliknite Namesti zdaj.
- 7 Preberite pogoje in za nadaljevanje kliknite Sprejmem licenčne pogoje.
- 8 V oknu Katero vrsto namestitve želite? kliknite Po meri (dodatno).
- 9 V oknu Kam želite namestiti sistem Windows kliknite Možnosti pogona (napredno).
- 10 Kliknite Disk 0 Particija 1 in nato še Izbriši.
- 11 V oknu Če izbrišete to particijo, bodo vsi podatki, shranjeni na njej, trajno izgubljeni kliknite V redu.
- 12 V oknu Kam želite namestiti sistem Windows kliknite Novo.
- 13 Ob pozivu, da morate določite velikost datoteke, jo določite, in kliknite Uporabi.
- 14 Kliknite, da izberete particijo, nato pa še Formatiraj.

15 V oknu Če formatirate to particijo, bodo vsi podatki, shranjeni na njej, trajno izgubljeni kliknite V redu.

V oknu Kam želite namestiti sistem Windows kliknite Naprej.

Pojavi se okno Nameščanje sistema Windows.

*CA* OPOMBA: Med namestitvijo se bo računalnik nekajkrat ponovno zagnal.

- 16 Pojavi se okno Namestitev.
- 17 Izberite uporabniško ime, geslo in sliko za račun.
- 18 V oknu Vnesite ime računalnika in izberite ozadje za namizje kliknite Naprej.
- 19 V oknu Pomoč pri samodejni zaščiti sistema Windows kliknite Uporabi priporočene nastavitve.

Pojavi se okno Preverite nastavitve za čas in datum.

- 20 Kliknite za izbiro časovnega pasu in nato še Naprej. Pojavi se okno Hvala.
- 21 Kliknite Start.

#### <span id="page-49-0"></span>Uporaba medija z gonilniki in pripomočki

Po uspešni ponovni namestitvi operacijskega sistema boste morali naložiti ustrezne gonilnike za nameščeno strojno opremo. Ti gonilniki so priloženi na mediju z gonilniki in pripomočki.

- 1 Ko se pojavi namizje Windows, vstavite medij z gonilniki in pripomočki.
- 2 Ob zagonu programa za namestitev gonilnikov in pripomočkov boste morda pozvani, da namestite programsko opremo. V tem primeru sledite navodilom na zaslonu.
- 3 Na zaslonu Welcome Dell System Owner (Dobrodošli lastnik sistema Dell), kliknite Next (Naprej).

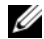

**OPOMBA:** Medij z gonilniki in pripomočki prikaže gonilnike samo za strojno opremo, ki je bila tovarniško vgrajena v vaš računalnik. Če ste namestili dodatno strojno opremo, gonilniki zanjo na mediju z gonilniki in pripomočki morda ne bodo prikazani. Če gonilniki niso prikazani, zaprite program medija <sup>z</sup> gonilniki in pripomočki. Za informacije o gonilnikih glejte dokumentacijo, ki je bila priložena napravi.

- 4 Prikaže se sporočilo, ki navaja, da medij z gonilniki in pripomočki išče strojno opremo v vašem računalniku.
- 5 Gonilniki, ki jih uporablja vaš računalnik, so samodejno prikazani v oknu My Drivers-The Drivers and Utilities media has identified these components in your system (Moji gonilniki – medij z gonilniki in pripomočki s sredstvi je v vašem sistemu našel te komponente).

#### Priporočen vrstni red nameščanja gonilnikov

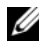

**OPOMBA:** Natančen seznam gonilnikov, ki jih boste morali namestiti, je odvisen od operacijskega sistema, ki ga boste namestili, in natančne konfiguracije strojne opreme računalnika. Če niste prepričani, katero strojno opremo imate nameščeno ali katere gonilnike morate naložiti, se obrnite na tehnično podporo.

Pri nameščanju gonilnikov in pripomočkov za strojno opremo priporočamo, da jih namestite v tem vrstnem redu.

- 1 Kritični gonilniki
	- a Programska oprema za namizni računalnik (morda je v razdelku <sup>s</sup> pripomočki)
	- bGonilniki za nabor vezij
- 2 Gonilniki za osnovne komponente
	- aGonilnik za grafično kartico
	- bNIC/Modem
	- cGonilniki za zvočno kartico
- 3 Gonilniki za zunanje naprave (te gonilnike namestite, kot je potrebno)
	- aMiška/tipkovnica
	- bKamera
	- cTV-kartica
	- dBluetooth
- 4 Pripomočki

Dell Support Center

# Konfiguracija BIOS-a

### Nastavitev sistema

Možnosti nastavitve sistema vam omogoča, da:

- • Spremenite informacije o konfiguraciji sistema po dodajanju, spremembi ali odstranitvi strojne opreme iz računalnika.
- •Nastavite ali spremenite možnosti, ki jih lahko spreminjajo uporabniki.
- • Si ogledate količino trenutno nameščenega pomnilnika ali nastavite vrsto nameščenega trdega diska.

Pred določanjem sistemskih nastavitev priporočamo, da si zapišete informacije sistemskih nastavitev za kasnejšo referenco.

PREVIDNO: Sistemskih nastavitev ne spreminjajte, če niste izkušen uporabnik računalnika. Nekatere spremembe lahko povzročijo nepravilno delovanje računalnika.

### <span id="page-52-0"></span>Odpiranje sistemskih nastavitev

- 1 Vklopite (ali ponovno zaženite) računalnik.
- **2** Ko se pojavi logotip DELL™, nemudoma pritisnite <F2>.

**OPOMBA:** Če predolgo pritiskate tipko na tipkovnici, se lahko pojavi napaka tipkovnice. Napako preprečite z občasnim pritiskanjem tipke <F2>, dokler se ne prikaže zaslon s sistemskimi nastavitvami.

Če ste čakali predolgo in se pojavi logotip operacijskega sistema, počakajte, da se naloži namizje Microsoft ® Windows®, nato pa izklopite računalnik in poizkusite znova.

### Zasloni sistemskih nastavitev

Zasloni sistemskih nastavitev prikazujejo trenutne ali spremenljive konfiguracijske informacije za računalnik. Informacije so razdeljene na pet območij: polje menija, seznam možnosti, polje aktivnih možnosti, polje pomoči in ključne funkcij.

Menu (Meni) – Pojavi se na vrhu zaslona sistemskih nastavitev. To polje nudi meni za dostop do možnosti sistemskih nastavitev. Za krmarjenje pritisnite puščični tipki levo in desno. Po izbiri možnosti Menu (Meni) Options List (Seznam možnosti) navaja možnosti, ki določajo strojno opremo, ki je nameščena v računalniku.

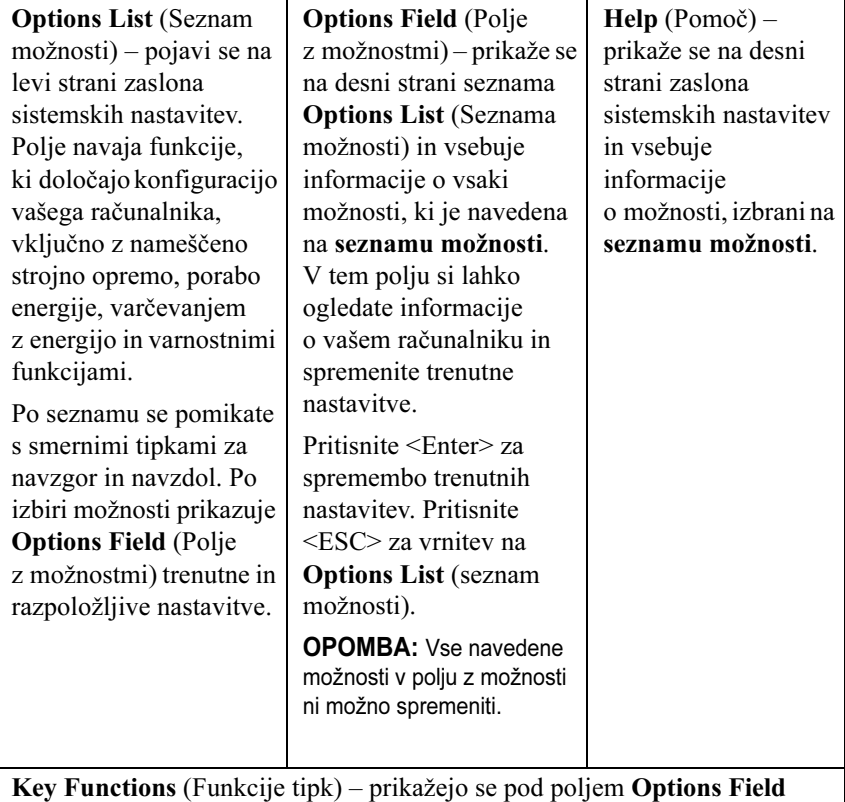

(polje z možnostmi) in navajajo seznam tipk in njihove funkcije znotraj aktivnega polja sistemskih nastavitev.

### Možnosti sistemske nastavitve

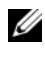

**OPOMBA:** Prikaz predmetov, ki so navedeni v tem odseku, je odvisen od računalnika in nameščenih naprav.

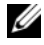

OPOMBA: Spodaj naštete možnosti sistemskih nastavitev veljajo za računalnik Dell XPS™ 730. Možnosti za računalnik Dell XPS 730X so lahko drugačne. Za več informacij si oglejte priročnik za servisiranje na Dellovi spletni strani za podporo na naslovu support.dell.com.

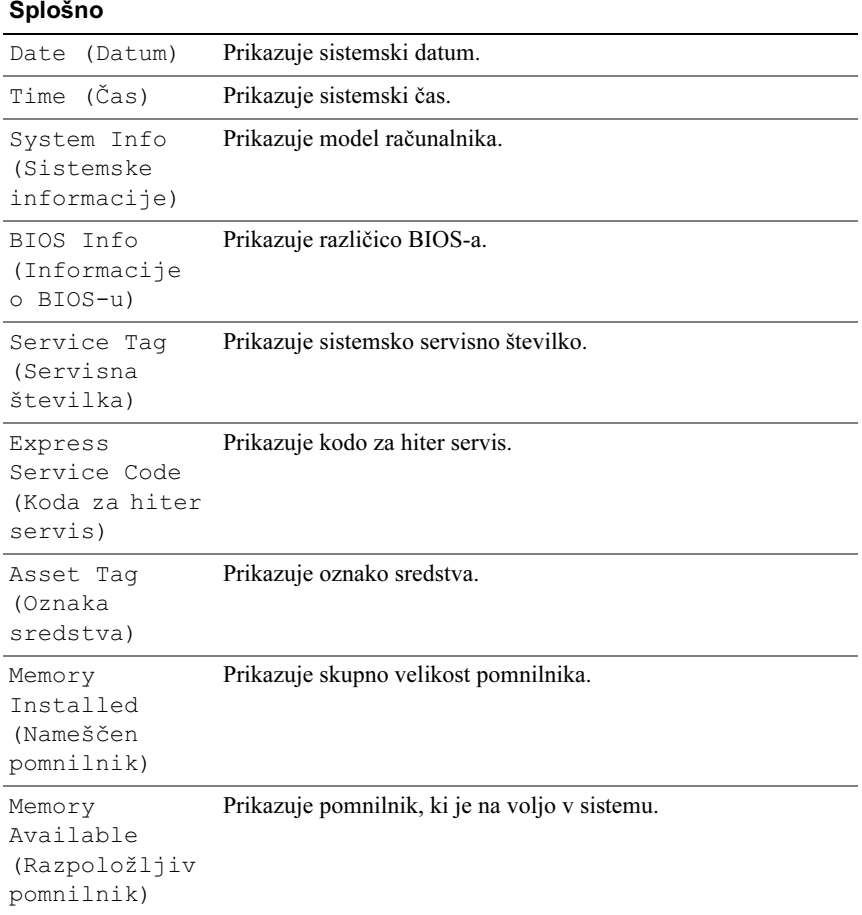

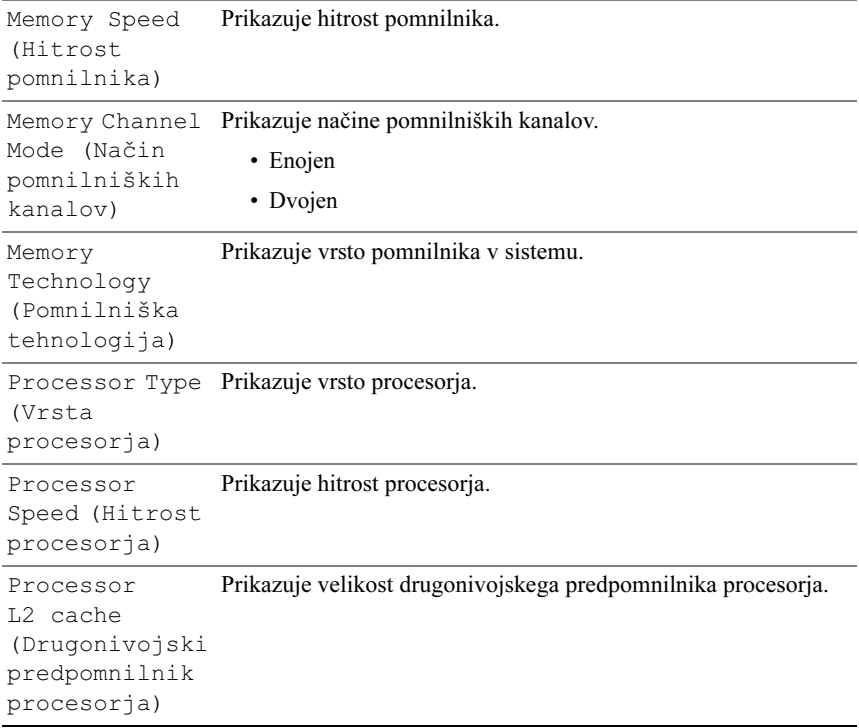

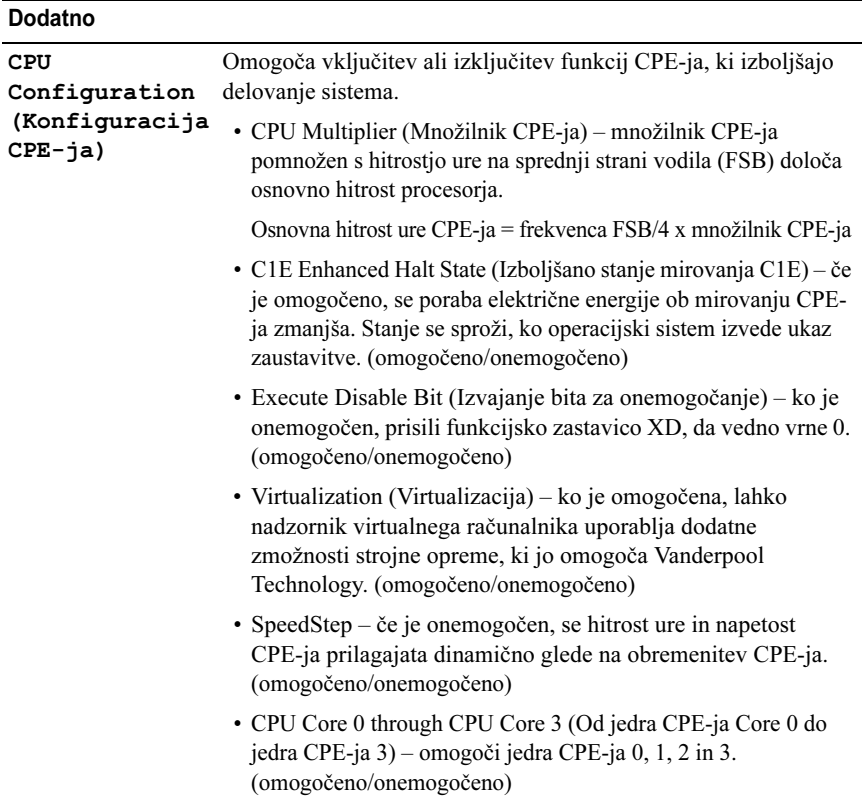

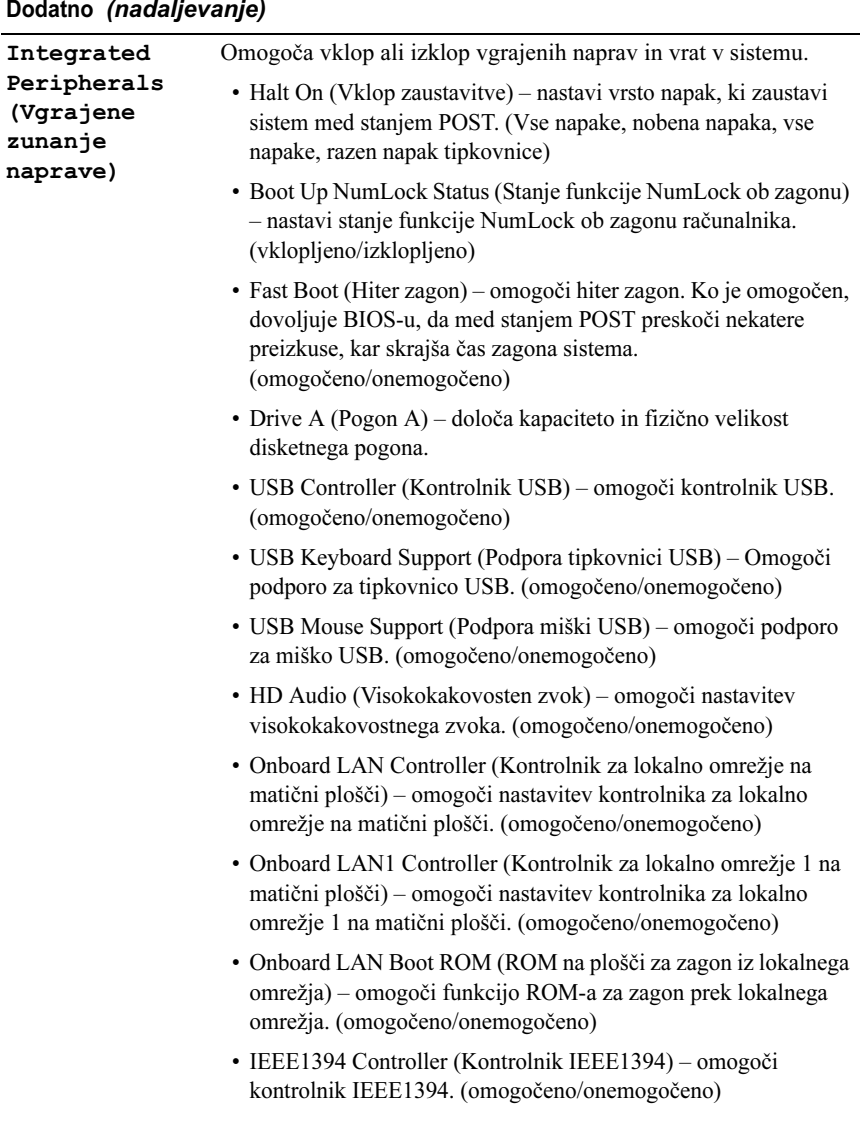

#### Dodatno (nadaljevanje)

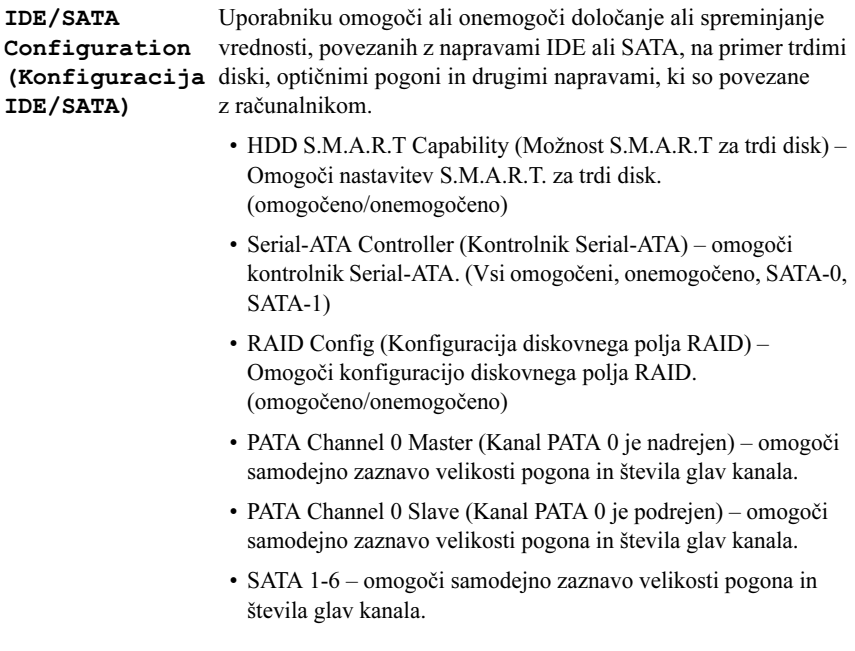

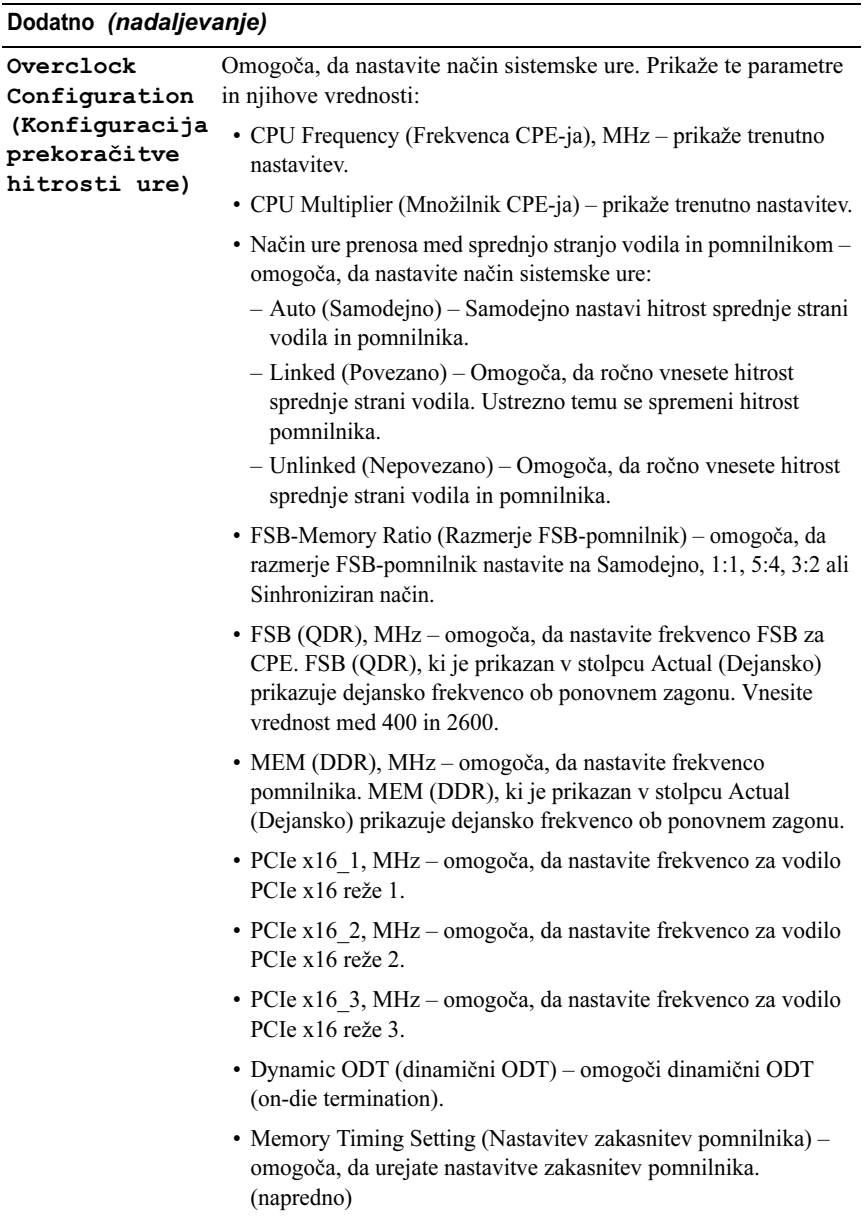

#### Dodatno (nadaljevanje)

gesla)

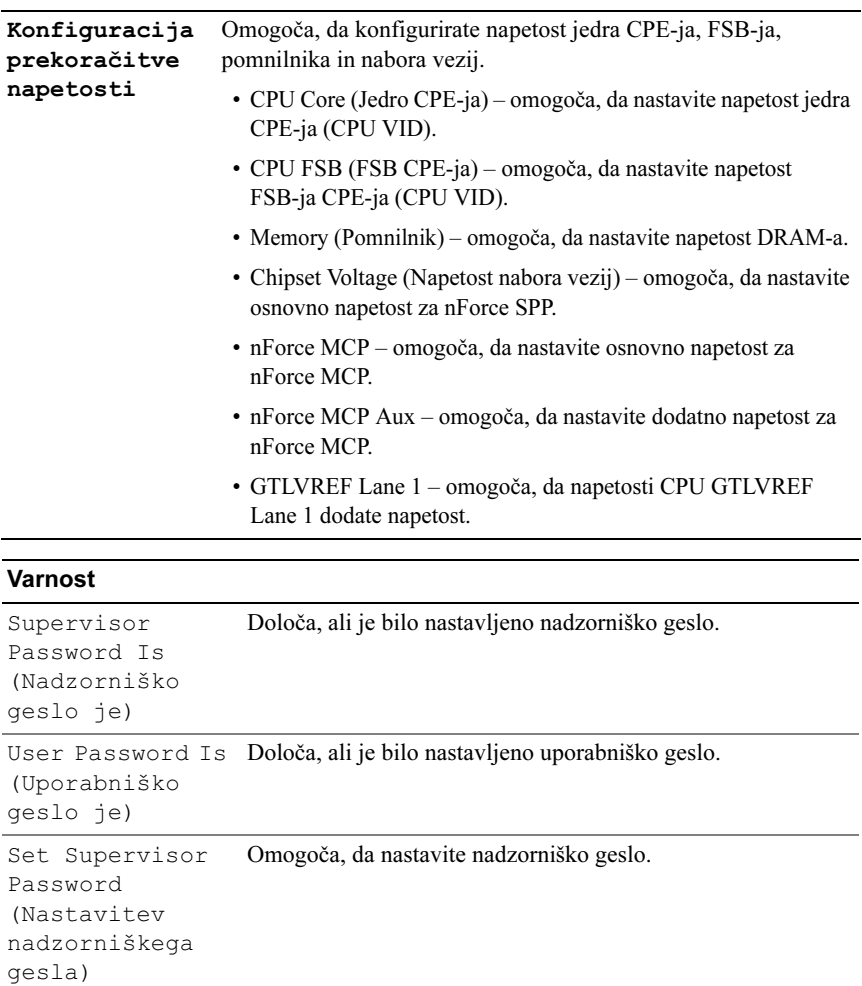

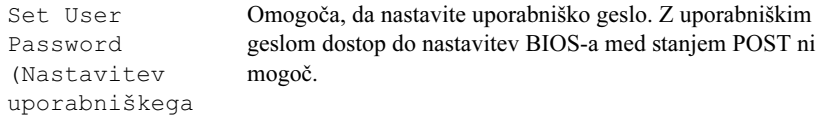

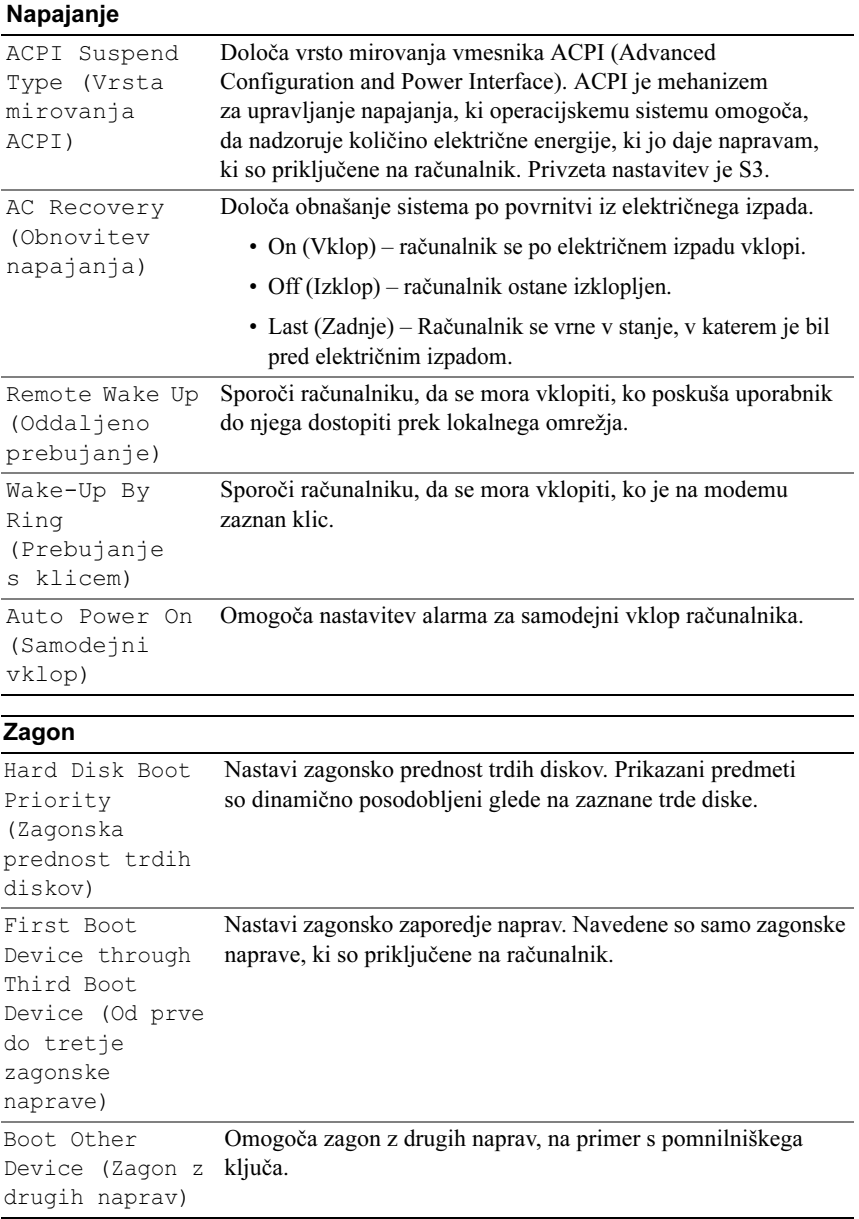

#### Exit (Izhod)

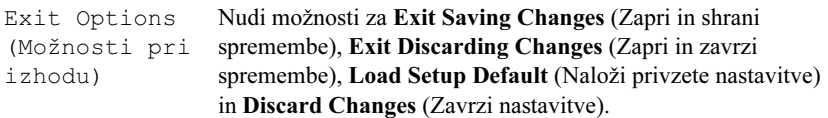

### Boot Sequence (Zagonsko zaporedje)

Funkcija vam omogoča, da spremenite zagonsko zaporedje naprav, ki so nameščene v računalniku.

#### Možne nastavitve

- • Diskette Drive (Disketni pogon) – Računalnik se poskuša zagnati z disketne enote. Če disketa ni zagonska, v pogonu ni diskete ali v računalniku ni nameščene disketne enote, se poskuša računalnik zagnati z naslednje zagonske naprave v zaporedju.
- • Hard Drive (Trdi disk) – računalnik se poskuša zagnati s primarnega trdega diska. Če na pogonu ni operacijskega sistema, se poskuša računalnik zagnati z naslednje zagonske naprave v zaporedju.
- • CD Drive (Pogon CD) – Računalnik se poskuša zagnati s pogona CD. Če <sup>v</sup> pogonu ni CD-ja ali pa na CD-ju ni operacijskega sistema, se poskuša računalnik zagnati z naslednje zagonske naprave v zaporedju.
- • USB Flash Device (Naprava USB flash) – Vstavite pomnilniško napravo <sup>v</sup> vrata USB in ponovno zaženite računalnik. Ko se na zgornjem robu zaslona prikaže F12 = Boot Menu (F12 = Zagonski meni), pritisnite <F12>. BIOS zazna napravo in na zagonski meni doda možnost za napravo USB flash.

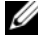

**OPOMBA:** Za zagon z naprave USB mora biti ta zagonska. Glejte dokumentacijo priloženo napravi in preverite, ali omogoča zagon.

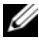

 $\mathscr{D}$  **OPOMBA:** Sporočilo o napaki se prikaže šele, ko se poskuša računalnik zagnati <sup>z</sup> vseh zagonskih naprav v zaporedju in ne najde operacijskega sistema.

#### Sprememba zagonskega zaporedja za trenutni zagon

To funkcijo lahko uporabite, če želite računalnik zagnati s pogona CD, da s tem zaženete Dell Diagnostics na mediju z gonilniki in pripomočki, po zaključenih preizkusih pa želite računalnik zagnati s trdega diska. To funkcijo lahko prav tako uporabite za ponovni zagon računalnika z naprave USB, na primer disketnega pogona, ključa ali pogona CD-RW.

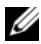

**OPOMBA:** Če računalnik zaganjate z disketnega pogona USB, morate najprej v sistemski nastavitvi *izklopiti* disketni pogon.

- 1 Če računalnik zaganjate z naprave USB, jo priključite na priključek USB (oglejte si [«Pogled od zadaj» na strani](#page-12-0) 13).
- 2 Vklopite (ali ponovno zaženite) računalnik.
- **3** Ko se pojavi logotip DELL™, nemudoma pritisnite  $\leq$ F12>.

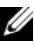

 $\mathscr{O}$  OPOMBA: Če predolgo pritiskate tipko na tipkovnici, se lahko pojavi napaka tipkovnice. Napako preprečite z občasnim pritiskanjem tipke <F12>, dokler se ne prikaže meni z zagonskimi napravami.

Če ste čakali predolgo in se ob čakanju pojavi logotip operacijskega sistema, počakajte, da se naloži namizje Microsoft Windows, nato pa zaustavite računalnik ter poizkusite znova.

4 V meniju z zagonskimi napravami s puščičnima tipkama navzgor in navzdol ali pritiskom ustrezne številke na tipkovnici izberite napravo, ki jo želite uporabiti samo za trenuten zagon in pritisnite <Enter>.

Če želite na primer zagnati računalnik s pomnilniškega ključa USB, označite USB Flash Device (naprava USB flash) in pritisnite <Enter>.

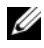

*CA* OPOMBA: Za zagon z naprave USB mora biti ta zagonska. Glejte dokumentacijo priloženo napravi in preverite, ali omogoča zagon.

#### Sprememba zagonskega zaporedja za prihodnje zagone

- 1 Odprite sistemske nastavitve (oglejte si [«Odpiranje sistemskih nastavitev» na](#page-52-0)  [strani](#page-52-0) 53).
- 2 Uporabite puščične tipke, da v meniju označite možnost **Boot** (Zagon), nato pa pritisnite <Enter> za dostop do menija.

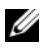

**OPOMBA:** Zabeležite si trenutno zagonsko zaporedie, če ga boste želeli kasneje obnoviti.

- 3 Za pomikanje po seznamu naprav pritisnite puščične tipke navzgor in navzdol.
- 4 Pritisnite preslednico, če želite omogočiti ali onemogočiti napravo (ob omogočenih napravah je prikazana kljukica).
- 5 Pritisnite plus (+) ali minus (–), če želite izbrano napravo premakniti navzgor ali navzdol po seznamu.

# Dodatek

## <span id="page-66-0"></span>Tehnični podatki

**OPOMBA:** Ponudba se razlikuje po regijah. Za več informacij o konfiguraciji vašega računalnika kliknite Start→ Pomoč in podpora ter izberite možnost za ogled informacij o vašem računalniku.

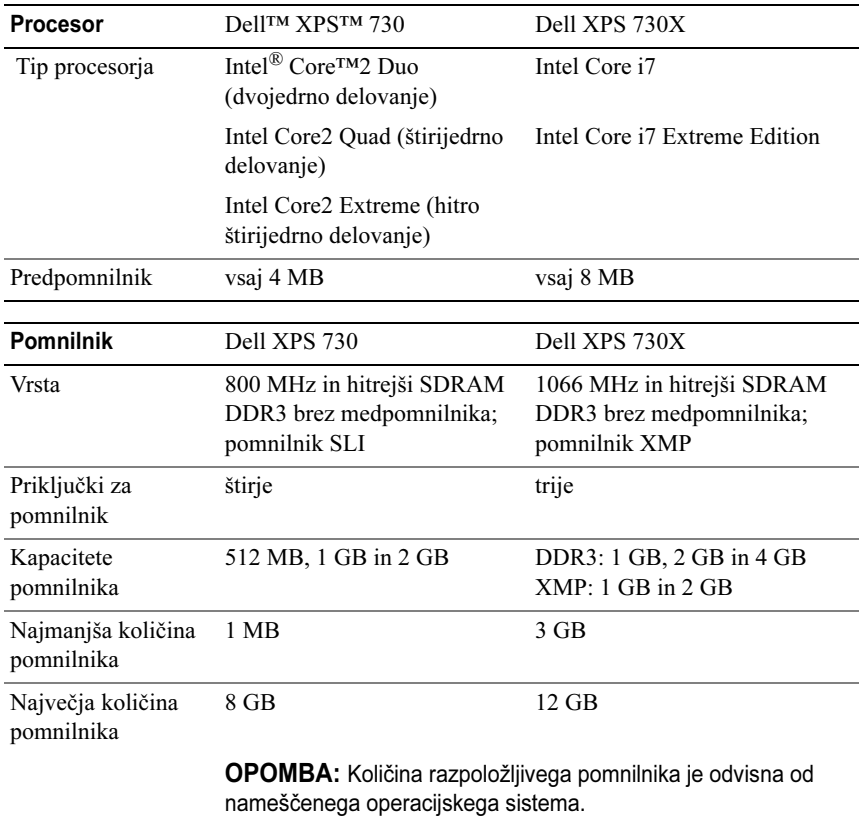

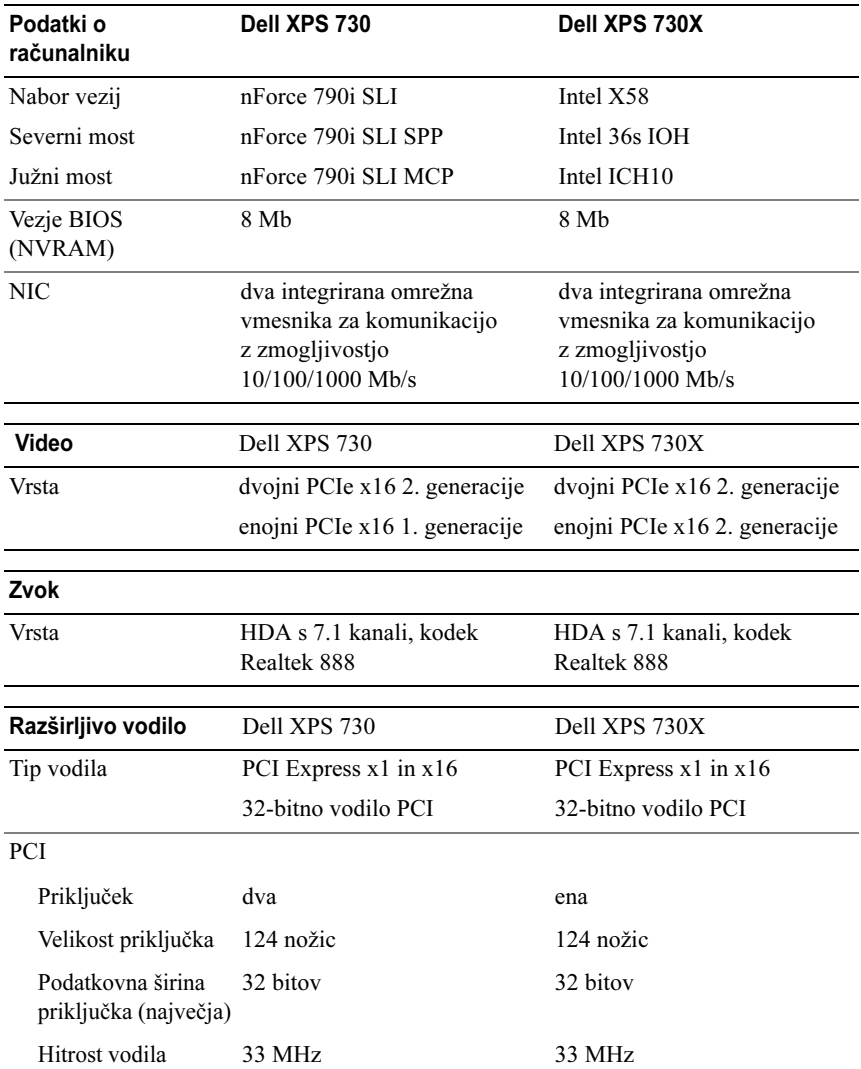

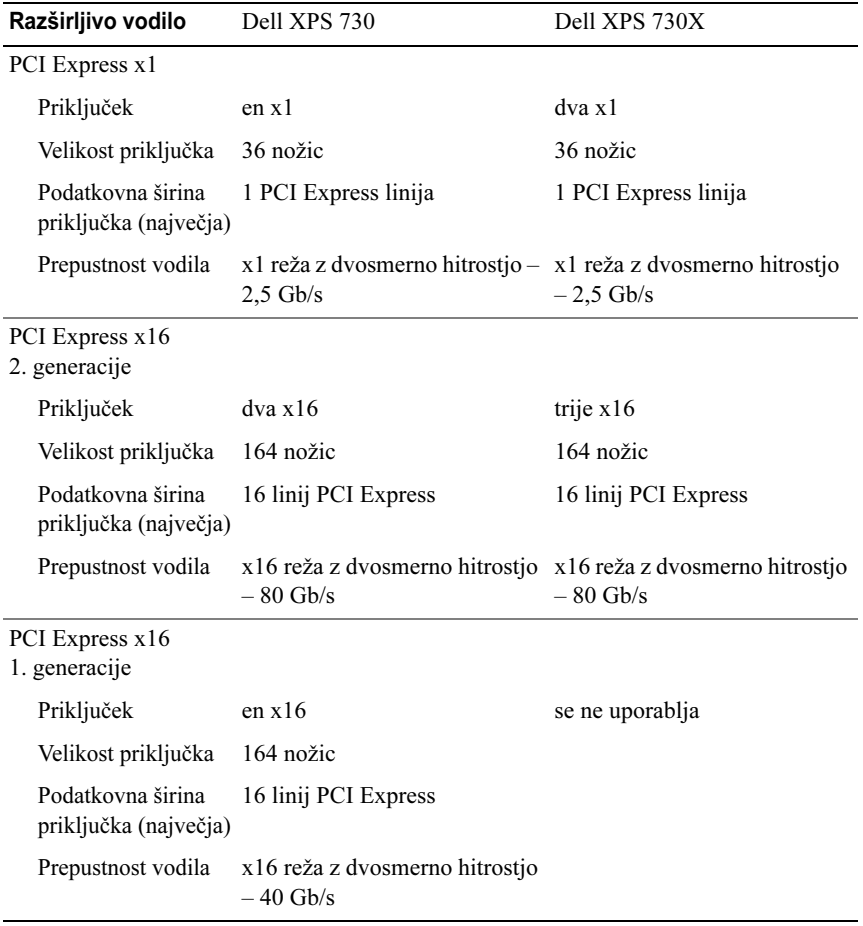

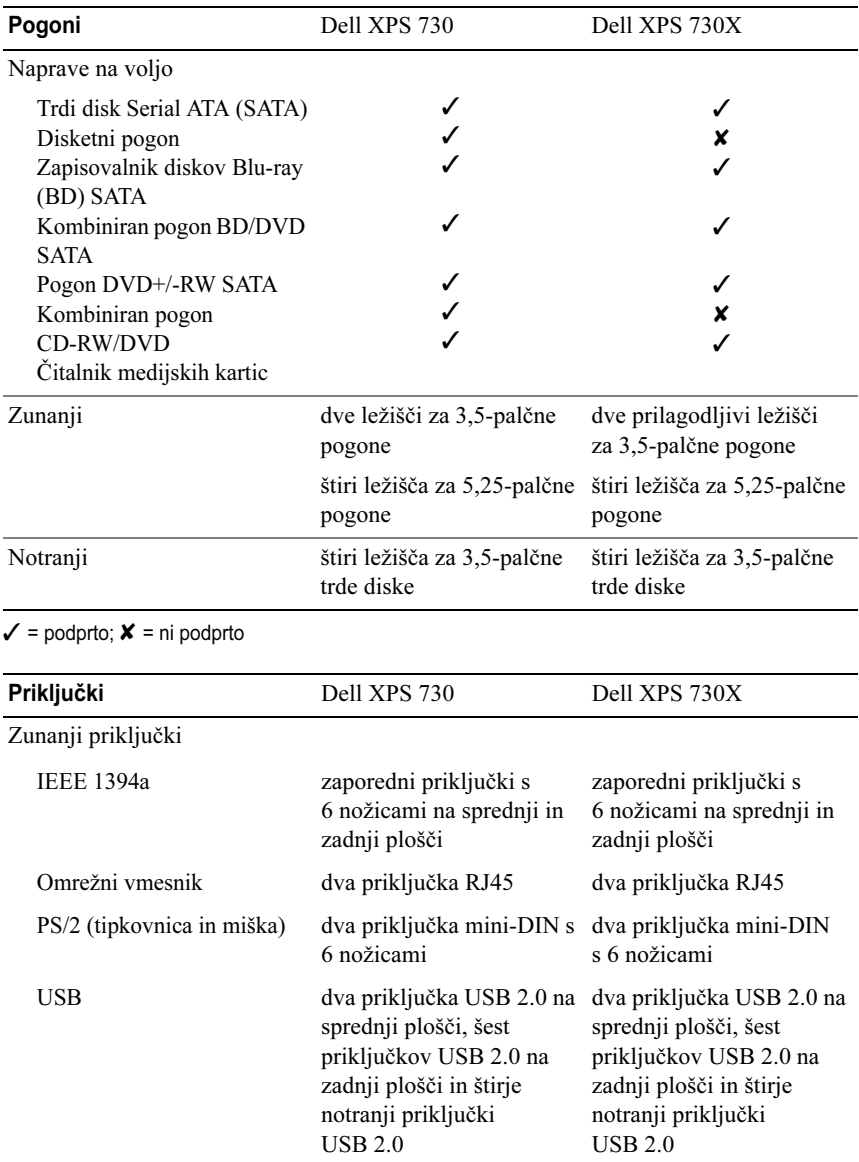

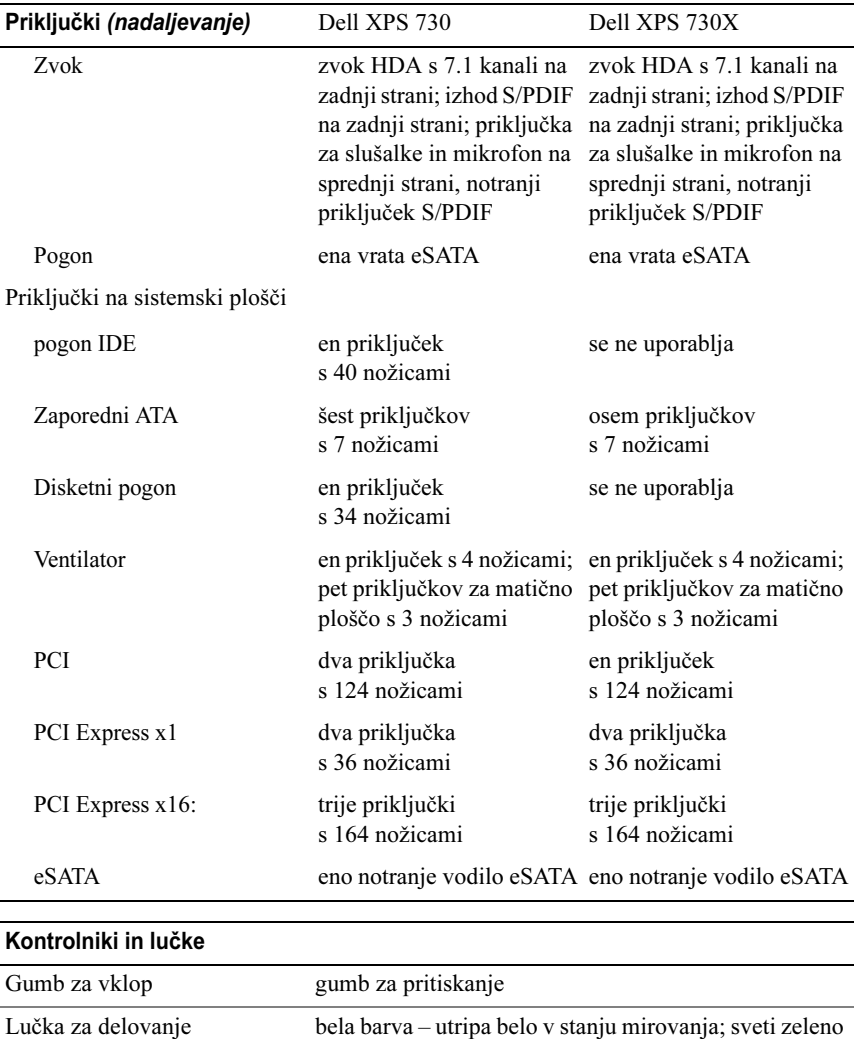

v stanju normalnega delovanja.

Lučka za dostop do trdega diska belo

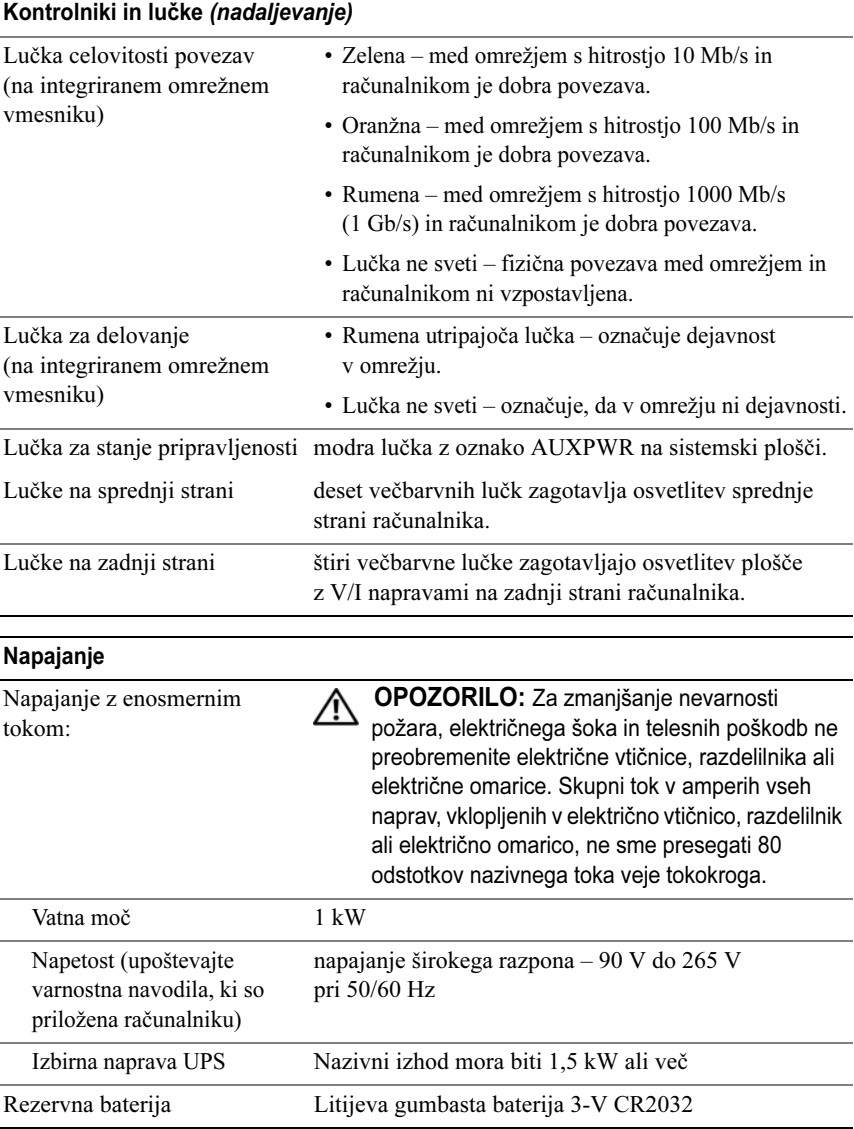
<span id="page-72-1"></span><span id="page-72-0"></span>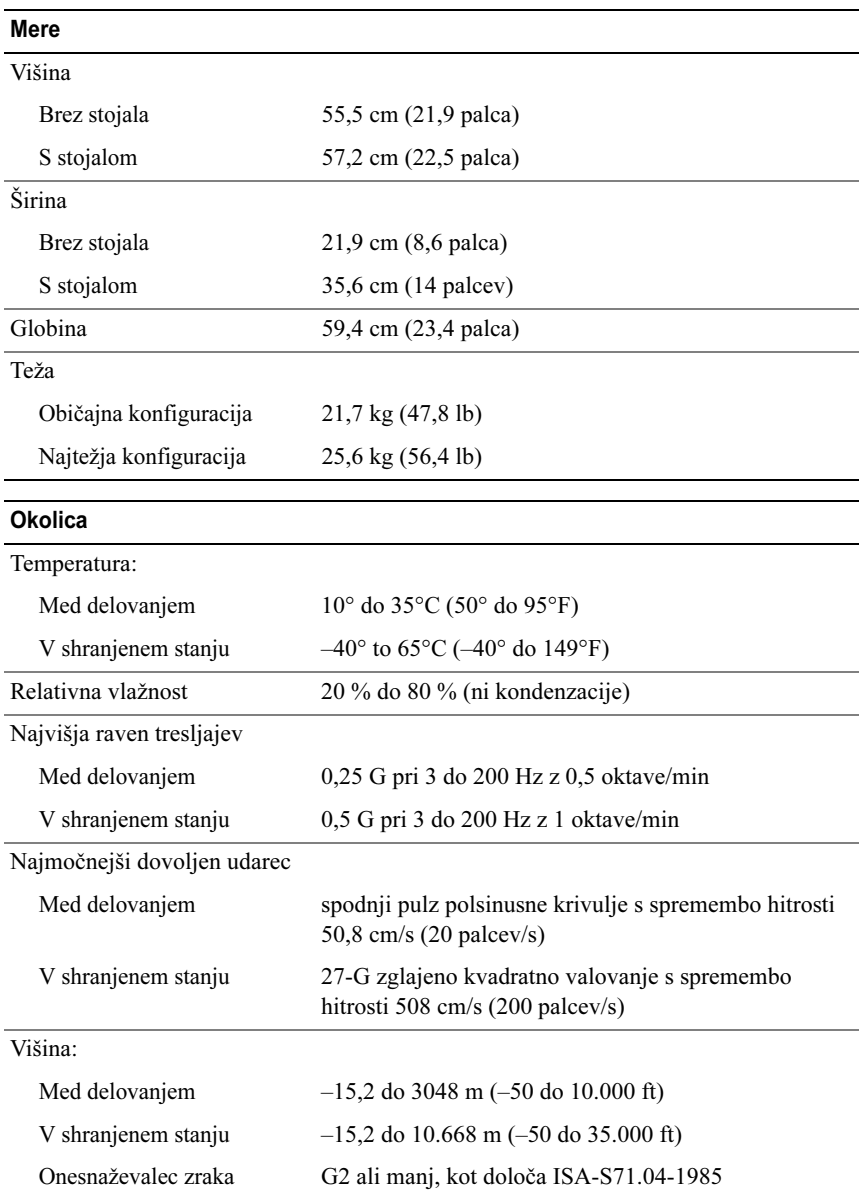

# <span id="page-73-0"></span>Obvestilo o tehnologijah Macrovision

Ta izdelek vsebuje tehnologijo za zaščito avtorskih pravic, ki je v ZDA zaščitena z določenimi patenti in drugimi pravicami o intelektualni lastnini, v lasti družbe Macrovision Corporation in drugih lastnikov pravic. Uporabo te, z avtorskimi pravicami zaščitene, tehnologije mora odobriti družba Macrovision Corporation in je namenjena samo za domačo ali omejeno uporabo, razen v primeru, da je drugačna uporaba odobrena s strani družbe Macrovision Corporation. Obratno inženirstvo ali razstavljanje je prepovedano.

# Kontaktiranje družbe Dell

<span id="page-73-1"></span>Na Dell se lahko obrnete prek interneta ali telefona:

- •Za spletno podporo obiščite support.dell.com.
- • Za svetovno spletno podporo uporabite meni Choose A Country/Region (Izberite državo ali regijo) na dnu strani ali pa si oglejte spletne naslove v tej tabeli.
- 

OPOMBA: V nekaterih državah je podpora posebej za računalnike Dell™ XPS™ na voljo na navedenih ločenih telefonskih številkah. Če telefonska številka za računalnike XPS ni navedena, se lahko na družbo Dell obrnete prek navedene številke za podporo in vaš klic bo ustrezno preusmerjen.

- • Za podporo po telefonu uporabite telefonske številke in kode, navedene v tej tabeli. Če ne veste, katero kodo morate uporabiti, se obrnite na lokalnega ali mednarodnega operaterja.
- • Navedene kontaktne informacije so bile pravilne v času tiskanja tega dokumenta in se lahko spremenijo.

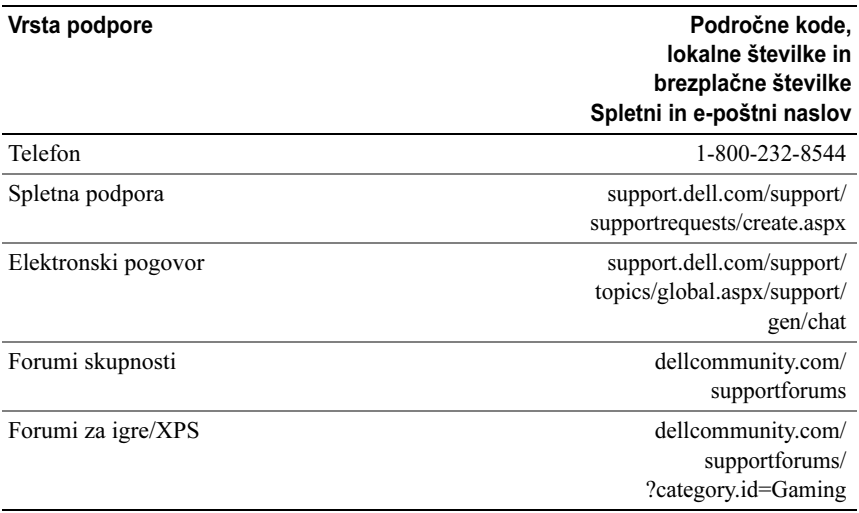

# Indeks

### B

[BIOS,](#page-52-0) 53

## $\mathbf c$

[CD plošča z operacijskim](#page-6-0)  sistemom, 7 CD-ji operac[ijski sistem,](#page-6-0) 7

## D

Dell[kontakt,](#page-73-0) 74 [Dell Network Assistant,](#page-34-0) 35 [Dell Support 3,](#page-33-0) 34 [Dell tehnološka navodila,](#page-7-0) 8 [DellConnect,](#page-35-0) 36 diagnostika [kode piskov,](#page-36-0) 37 dokumentacija [Dell tehnološka navodila,](#page-7-0) 8 [servisna navodila,](#page-7-1) 8

#### E

ergonoms[ke informacije,](#page-7-2) 8 [ESA,](#page-25-0) 26

## $\mathbf{I}$

IEEEpr[iključki,](#page-11-0) 12, [14](#page-13-0) [informacije o garanciji,](#page-7-2) 8 [informacije o predpisih,](#page-7-2) 8

#### K

kartice[reže,](#page-13-1) 14 [kode piskov,](#page-36-0) 37 [kontaktiranje družbe Dell,](#page-73-1) 74

#### L

[licenčna pogodba končnega](#page-7-2)  uporabnika, 8 lučka napajanja [stanja,](#page-40-0) 41

### M

miškapr[iključek,](#page-13-2) 14

#### N

napajanje [gumb,](#page-9-0) 10 pr[iključek,](#page-12-0) 13 [težave,](#page-40-0) 41 [nastavitev sistema,](#page-52-1) 53 [nastavitev sistema,](#page-24-0) 25, [53](#page-52-2) nastavitve[sistemske nastavitve,](#page-52-2) 53 [NVIDIA ESA,](#page-25-1) 26 [NVIDIA FirstPacket,](#page-20-0) 21 [NVIDIA Performance,](#page-25-2) 26

## O

obvestila o napakah [kode piskov,](#page-36-0) 37 odpravljanje težav [s strojno opremo,](#page-37-0) 38 [spor](#page-37-0)i, 38 [odpravljanje težav s strojno](#page-37-0)  opremo, 38 omrežje pr[iključek,](#page-15-0) 16 operacijski sistem [ponovna names](#page-6-0)titev, 7

## P

podpora [kontaktiranje družbe Dell,](#page-73-1) 74 [kontaktiranje družbeDell,](#page-73-0) 74 pomnilnik [težave,](#page-39-0) 40 [pospeševanje protokola](#page-20-1)  TCP/IP, 21 preg[led diska,](#page-39-1) 40 priključki [IEEE,](#page-11-0) 12, [14](#page-13-0) [izhod,](#page-14-0) 15 [miška,](#page-13-2) 14 [napajanje,](#page-12-0) 13 [omrežni vmesnik,](#page-15-0) 16 [slušalke,](#page-11-1) 12, [15](#page-14-1) [tipkovnica,](#page-13-3) 14 [USB,](#page-11-2) 12, [16](#page-15-1) [vhodni,](#page-14-2) 15 [zvok,](#page-14-2) 15 pr[iročnik za servisiranje,](#page-7-1) 8 procesor [vrsta,](#page-66-0) 67 programska oprema [spor](#page-37-0)i, 38

#### R

računalnik[kode piskov,](#page-36-0) 37

## S

sistemske nastavitve[dostop,](#page-52-3) 53 [možnosti,](#page-54-0) 55 [okna,](#page-52-4) 53 slušalkepr[iključek,](#page-11-1) 12, [15](#page-14-1) spori [nezdružljivosti programske in](#page-37-0)  strojne opreme, 38 spor[i IRQ,](#page-37-0) 38 strojna oprema [kode piskov,](#page-36-0) 37 [spor](#page-37-0)i, 38

#### T

tehnični podatki [fizični,](#page-72-0) 73 gon[ilniki,](#page-69-0) 70 [krmilni elementi in svetila,](#page-70-0) 71 [napajanje,](#page-71-0) 72 [okoliški,](#page-72-1) 73 pomn[ilnik,](#page-66-1) 67 pr[iključki,](#page-69-1) 70 [procesor,](#page-66-2) 67 [računalniške informacije,](#page-67-0) 68 [razširljivo vodilo,](#page-67-1) 68 [tehnični,](#page-66-3) 67 [video,](#page-67-2) 68 [telefonske številke,](#page-73-1) 74

težave[kode piskov,](#page-36-0) 37 [napajanje,](#page-40-0) 41 pomn[ilnik,](#page-39-0) 40 [spor](#page-37-0)i, 38 [stanja lučke napajanja,](#page-40-0) 41 [trdi disk,](#page-39-1) 40 tipkovnico pr[iključek,](#page-13-3) 14 trdi disk[težave,](#page-39-1) 40

## U

USBpr[iključek,](#page-15-1) 16 pr[iključki,](#page-11-2) 12 [zagon z napravam](#page-63-0)i, 64

## V

[varnostna navodila,](#page-7-2) 8

#### W

Windows XP[ponovna names](#page-6-0)titev, 7

## Z

zagon [z USB napravo,](#page-63-0) 64 zagons[ko zaporedje,](#page-62-0) 63 [nastavljanje možnosti,](#page-62-1) 63 [sprememba,](#page-63-0) 64 zvočni priključki [izhod,](#page-14-0) 15 [vhod,](#page-14-2) 15